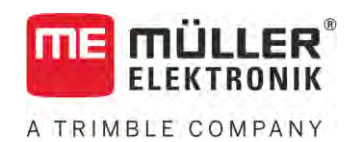

# Bedieningshandleiding

# *ISOBUS-TC*

Stand: V5.20200609

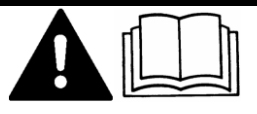

30302436a-02-NL Lees en volg deze handleiding. Bewaar deze handleiding voor gebruik in de toekomst. Merk op dat er eventueel een recentere versie van deze handleiding op de homepage te vinden is.

# **Impressum**

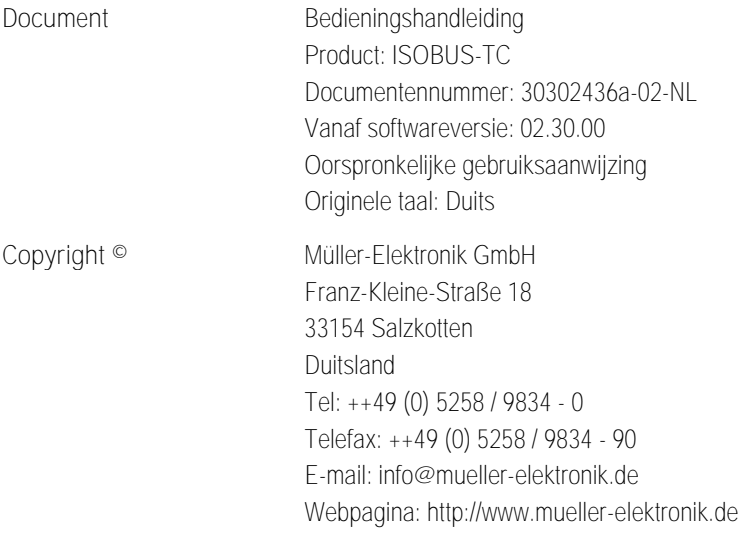

# **Inhoudsopgave**

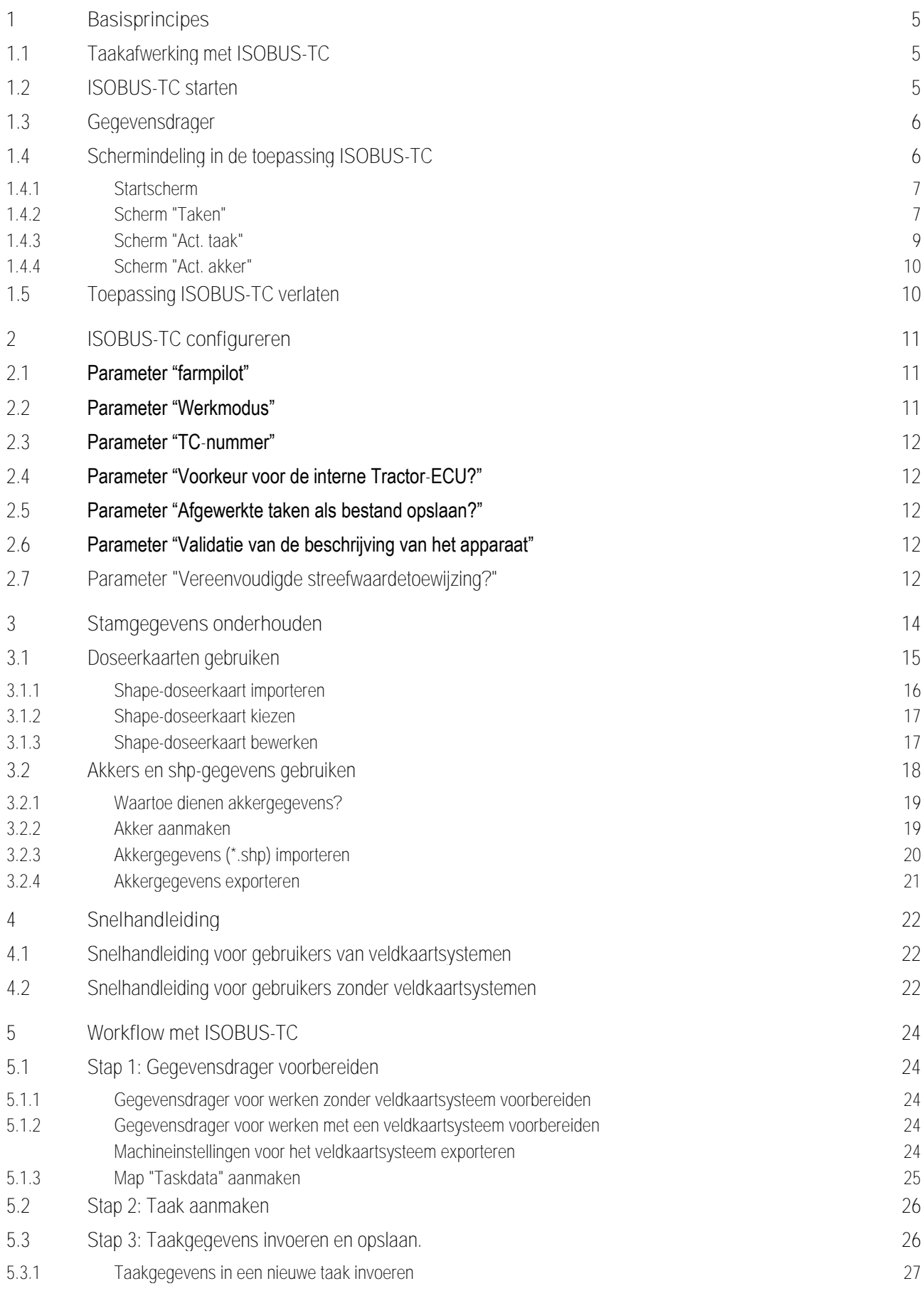

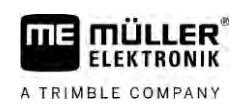

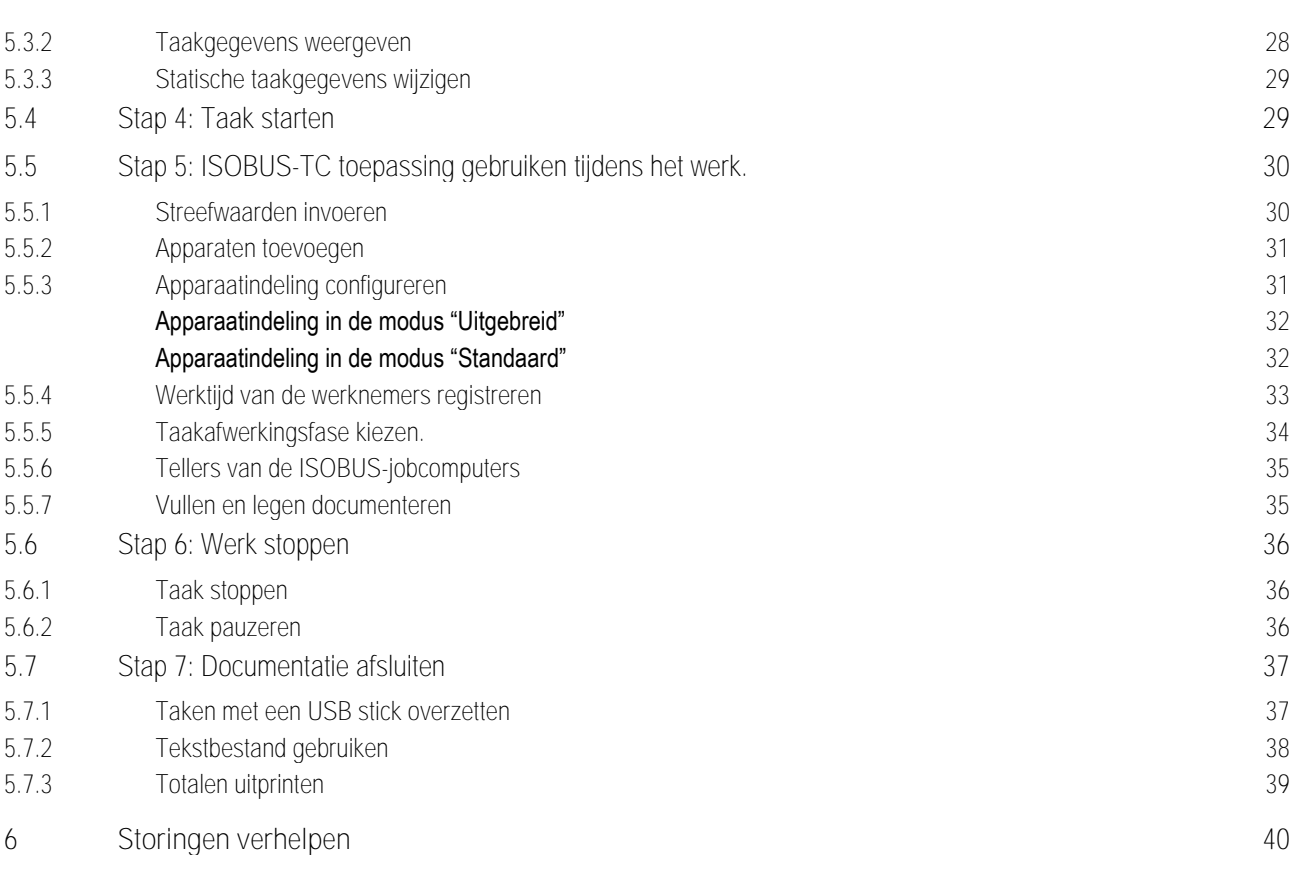

#### **Basisprincipes 1**

A TRIMBLE COMPANY

**1.1**

# <span id="page-4-1"></span><span id="page-4-0"></span>**Taakafwerking met ISOBUS-TC**

De toepassing ISOBUS-TC is een toepassing van Müller-Elektronik die op de ISOBUS-terminals een interface vormt tussen de ISOBUS-jobcomputer, de toepassing TRACK-Leader en het veldkaartsysteem.

De toepassing ISOBUS-TC heeft twee taken:

- Als **Task Controller** stuurt de toepassing alle relevante gegevens tussen de terminal en andere apparaten die aan de ISOBUS of aan de terminal aangesloten zijn (deel 11 van de norm ISO11783).
- Als **Task Manager** maakt de toepassing de aanmaak en bewerking van ISO-XML-taken mogelijk. Hierdoor is de communicatie met veldkaartsystemen mogelijk (deel 10 van de norm ISO11783).

Welke taken de toepassing heeft, hangt af van de manier waarop de parameter "Werkmodus" [geconfigureerd is. \[](#page-10-2)➙ [11\]](#page-10-2)

- "**Standaard**" Alleen de Task-Controller-taken
- "**Uitgebreid**" Task-Controller- en Task-Manager-taken

Alle informatie van de taak wordt door ISOBUS-TC aan gespecialiseerde toepassingen van de terminal overgedragen.

- De in de taak opgeslagen akkergrens, geleidingslijnen, toepassingskaarten en de overige informatie betreffende bewerkte akkers worden naar TRACK-Leader overgedragen. Hierdoor kunt u het veld bewerken.
- De streefwaarden van een toepassingskaart worden naar de ISOBUS-jobcomputer overgedragen. Zo hoeft u zich niet bezig te houden met het invoeren van de streefwaarden.
- ISOBUS-TC documenteert de duur van de werkzaamheden, de erbij betrokken personen en de gebruikte machines en bedrijfsmiddelen.
- Na de werkzaamheden kunt u alle werkresultaten op een USB-stick zetten om de gegevens op een pc te bewerken.

# <span id="page-4-2"></span>**ISOBUS-TC starten**

**Procedure**

**1.2**

**1.** Schakel de terminal in.

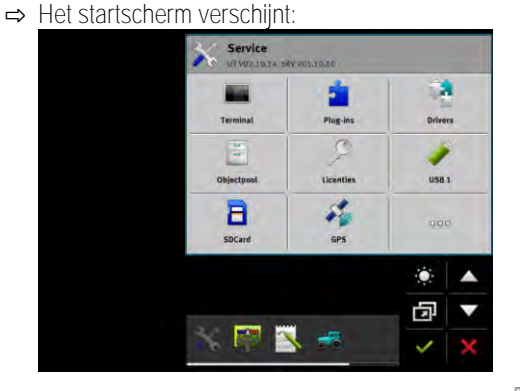

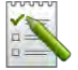

**2.** In het keuzemenu raakt u het volgende symbool aan:

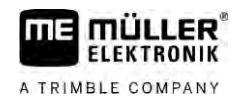

⇨ De toepassing ISOBUS-TC verschijnt in het hoofdvenster:

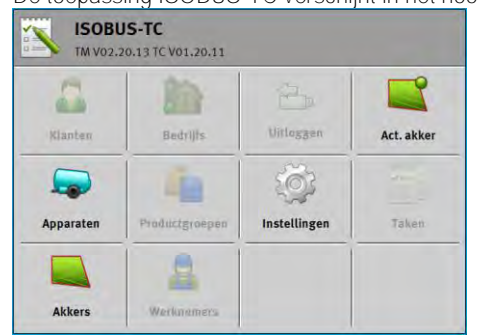

**1.3**

# <span id="page-5-0"></span>**Gegevensdrager**

Tijdens het werk worden alle taken en gegevens op de SD-kaart opgeslagen.

U hebt echter de mogelijkheid om de taakgegevens met een USB-stick tussen de terminal en uw pc uit te wisselen.

Let er steeds op:

- Zodra u een USB-stick met de map "Taskdata" in de terminal steekt, wordt de volledige inhoud van die map naar de SD-kaart verplaatst.
- Om gegevens naar een USB-stick te verplaatsen, raakt u de toets "Uitloggen" aan.

# **Terminal zonder pc**

Wanneer u zonder pc werkt en alle gegevens enkel op de terminal plaatst en gebruikt, hebt u tijdens het werk geen USB-stick nodig. U hebt de USB-stick enkel nodig, wanneer u gegevens op de pc wilt bewaren.

# *AANWIJZING*

**Gegevensverlies bij het wissen van de USB-stick**

Zodra u de toets "Uitloggen" aanraakt, wordt het bestand "taskdata.xml" naar de USB-stick verplaatst en van de SD-kaart gewist. De kopie op de USB-stick is op dit moment de enige kopie. Wanneer u deze wist, zijn de gegevens verloren.

**ISO-XML-taken uit het veldkaartsysteem**

Wanneer u een USB-stick met een nieuwe taak in de terminal steekt, worden alle relevante gegevens automatisch naar de SD-kaart verplaatst en van de USB-stick gewist. Om de gegevens weer naar de USB-stick te verplaatsen, moet u de USB-stic[k uitloggen \[](#page-36-1)➙ [37\].](#page-36-1)

**1.4**

# <span id="page-5-1"></span>**Schermindeling in de toepassing ISOBUS-TC**

In de toepassing ISOBUS-TC zijn er de volgende schermen die u moet kennen:

- Startscherm  $[\rightarrow 7]$  $[\rightarrow 7]$
- Scherm "Taken"  $[→ 7]$  $[→ 7]$
- Scherm "Act. taak"  $[→ 9]$  $[→ 9]$
- Scherm "Act. akker"  $[→ 10]$  $[→ 10]$

#### **Startscherm 1.4.1**

<span id="page-6-0"></span>Het startscherm verschijnt, wanneer u de toepassing ISOBUS-TC opent.

Het bestaat uit een reeks toetsen. Sommige ervan kunnen grijs zijn.

Aan de hand van de grijze toetsen herkent u de configuratie van de toepassing.

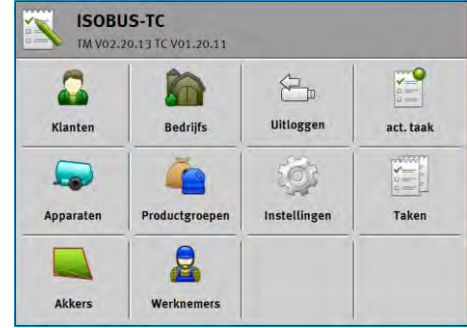

*Werkmodus: Uitgebreid; op de SD-kaart bevindt zich de map Taskdata.*

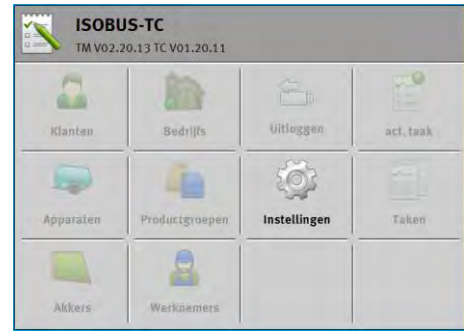

*Werkmodus: Uitgebreid; op de SD-kaart bevindt zich de map Taskdata niet.*

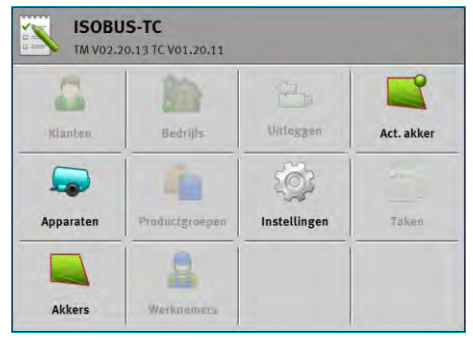

<span id="page-6-1"></span>*Werkmodus: Standaard*

#### **Scherm "Taken" 1.4.2**

Het scherm "Taken" bevat een lijst met alle op de SD-kaart aanwezige taken.

Zo roept u het scherm op:

**1.** Raak in het startscherm "Taken" aan.

Schermindeling in de toepassing ISOBUS-TC

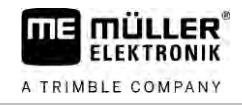

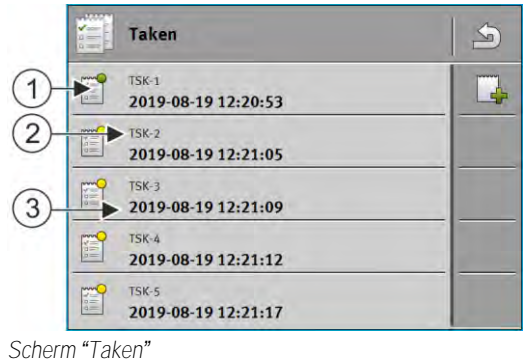

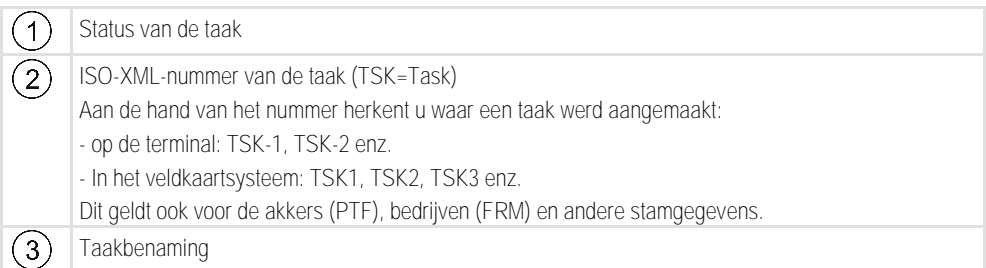

Taken waar vóór de omschrijving een sterretje staat, zijn kopieën van andere taken.

De status van een taak herkent u aan de kleur van het symbool, dat voor de omschrijving van de taak staat.

### **Niet begonnen taken**

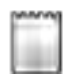

Niet begonnen taken zijn taken, die op de USB stick staan, maar nog niet zijn begonnen.

De volgende kunnen daartoe Behoren:

- Nieuw aangemaakte taken
- Kopieën van bestaande taken wanneer er een sterretje voor de taakomschrijving staat
- · Taken, die via het farmpilot portaal of uit het veldkaartsysteem zijn geïmporteerd, maar nog niet zijn begonnen.

### **Gepauzeerde taken**

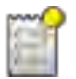

Gepauzeerde taken zijn taken, die onderbroken en nog niet afgewerkt zijn. Een taak wordt automatisch gepauzeerd, wanneer gedurende het afwerken een andere taak wordt begonnen.

Gepauzeerde taken worden in het farmpilot portaal als nog niet afgewerkt weergegeven.

### **Begonnen taken**

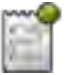

Begonnen taken zijn taken, die begonnen zijn en actueel worden afgewerkt.

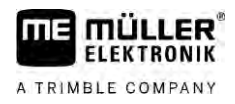

# **Opgehouden taken**

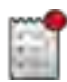

Opgehouden taken zijn taken, die zijn opgehouden. In de regel zijn dat taken, die zijn afgewerkt. Maar het programma is niet in staat de volledigheid van het afwerken te verifiëren.

<span id="page-8-0"></span>Houd een taak allen op, wanneer die is afgewerkt. Opgehouden taken worden in het farmpilot portaal als afgewerkt weergegeven.

#### **Scherm "Act. taak" 1.4.3**

Het scherm "Act. taak" bevat gedetailleerde informatie over de opgestarte taak.

Zo roept u het scherm op:

- Raak in het startscherm "Act. taak" aan. Daartoe moet de modus "Uitgebreid" geactiveerd zijn en moet een taak gestart zijn.
- Raak in het scherm "Taken" een taak aan.  $\left($

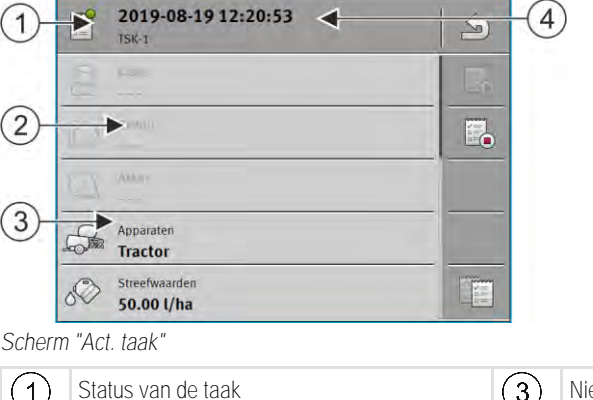

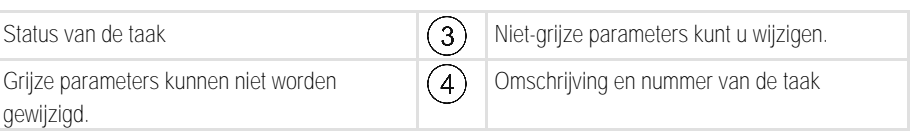

**Bedieningselementen**

gewijzigd.

 $\overline{2}$ 

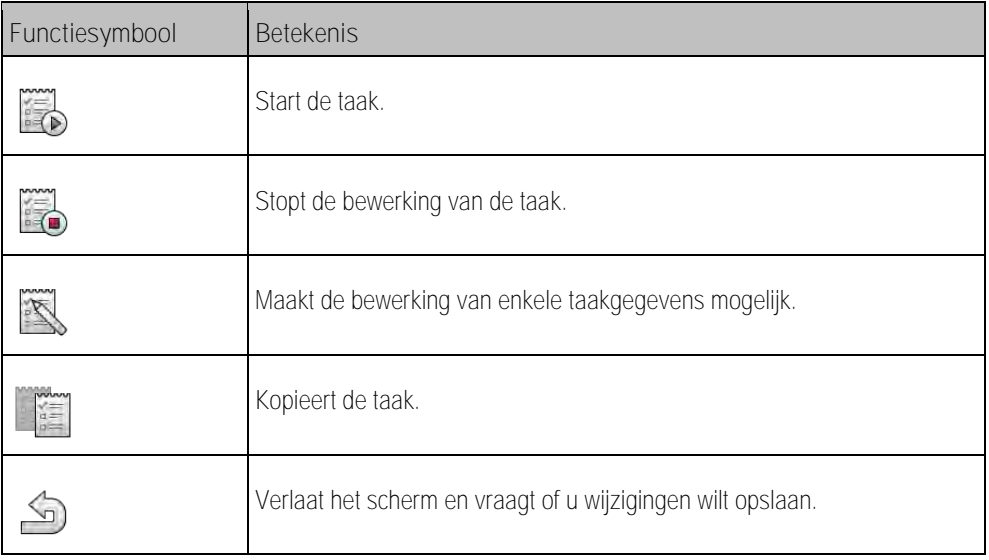

**1.4.4**

## <span id="page-9-0"></span>**Scherm "Act. akker"**

Het scherm "Act. akker" bevat gedetailleerde informatie over de actueel geselecteerde akker.

Zo roept u het scherm op:

- Raak in het startscherm "Act. akker" aan. Daarvoor moet de modus "Standaard" geactiveerd zijn.
- Raak in het scherm "Akkers" een akker aan.

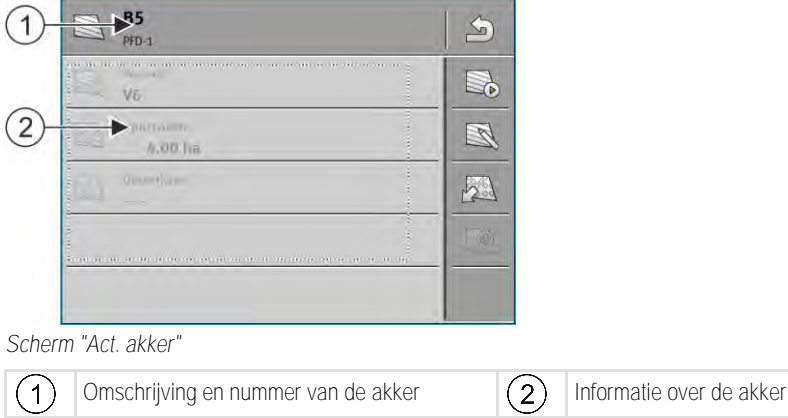

### **Bedieningselementen**

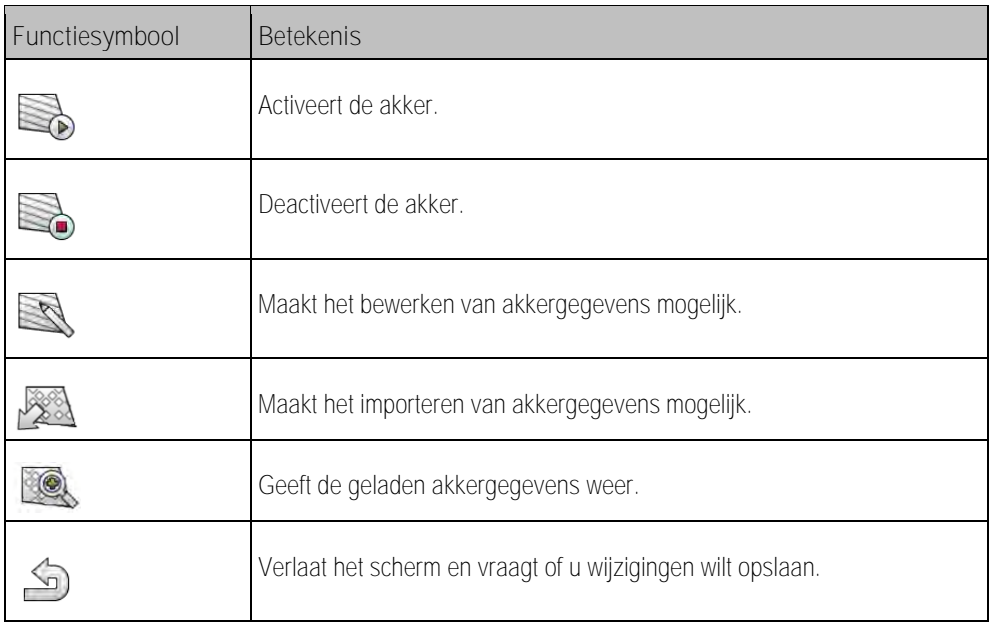

**1.5**

# <span id="page-9-1"></span>**Toepassing ISOBUS-TC verlaten**

U kunt de toepassing ISOBUS-TC te allen tijde verlaten. Daarbij worden de taken noch beëindigd noch afgebroken.

**Procedure**

- **1.** Raak een aanvullend venster met een andere toepassing aan.
	- ⇨ ISOBUS-TC verschijnt in het aanvullende venster.
	- ⇨ De in de taak of onder "Apparaten" geselecteerde tellers worden weergegeven.

**2**

<span id="page-10-0"></span>**ISOBUS-TC configureren**

**Procedure**

A TRIMBLE COMPANY

- Open de toepassing ISOBUS-TC.
- **2.** Raak "Instellingen" aan. ⇨ Het scherm "Instellingen" verschijnt.
- **3.** Raak de parameter aan die u wilt configureren. De verklaring van de parameters vindt u onderaan.

⇨ Er verschijnt een keuzelijst of een toetsenbord.

<span id="page-10-1"></span>**4.** Voer de gewenste waarde in.

#### **Parameter "farmpilot" 2.1**

<span id="page-10-2"></span>Deze parameter toont de status van de verbinding met het portaal "farmpilot".

#### **Parameter "Werkmodus" 2.2**

Met deze parameter stelt u in of de Task Controller van ISOBUS-TC in de achtergrond moet werken, of dat u actief met ISO-XML-taken wilt werken.

- "**Standaard**" Twee werkwijzen zijn hier mogelijk. Werkwijze 1:
	- Alle taakgegevens worden via de app "TRACK-Leader" beheert.
	- In ISOBUS-TC kunt u geen taken aanmaken.
	- In deze werkmodus werkt ISOBUS-TC in de achtergrond.

Werkwijze 2:

- U kunt akkergegevens uit een Shape-bestand (akkergrenzen, geleidingslijnen) in ISOBUS-TC laden. Deze akkergegevens worden in de app "TRACK-Leader" ter beschikking gesteld. Eventueel ook zonder de licentie ISOBUS-TC.
- Na de activering van de licentie ISOBUS-TC kunt u Shape-doseerkaarten bewerken.
- In ISOBUS-TC kunt u geen taken aanmaken.
- "**Uitgebreid**" In deze werkmodus wordt het menu door ISOBUS-TC uitgebreid. Voorwaarde is de licentie ISOBUS-TC. ISOBUS-TC dient in deze modus voor het beheer en de afwerking van ISO-XML-taken. Twee werkwijzen zijn hier mogelijk. Werkwijze 1:
	- U kunt ISO-XML-taken met behulp van veldkaartsystemen beheren en afwerken.

Werkwijze 2:

– U kunt stamgegevens zelf in de app ISOBUS-TC aanmaken en onderhouden.

**Procedure**

Zo verandert u de werkmodus:

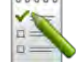

- 1. **DELA** Open de toepassing ISOBUS-TC.
- **2.** Raak "Instellingen" aan.
- **3.** Raak "Werkmodus" aan.

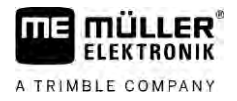

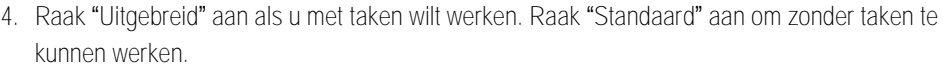

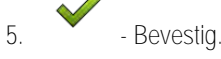

- ⇨ Er wordt gevraagd of u de instelling wilt veranderen.
- **6.** Raak "Ja" aan als u dit wilt bevestigen.
	- ⇨ Alle gegevens worden opgeslagen en de werkmodus veranderd.
- **7.** Wacht tot alle meldingen verdwenen zijn.

# **Wat gebeurt er met de gegevens?**

<span id="page-11-0"></span>De datastructuur is in beide werkmodi verschillend. Daarom kunnen de gegevens die in een bepaalde modus werden aangemaakt niet na een moduswissel worden gebruikt. Ze worden echter niet gewist, maar opgeslagen en hersteld wanneer u de oorspronkelijke werkmodus weer activeert.

#### **Parameter "TC-nummer" 2.3**

Nummer van de Task-Controller. Bij complexe systemen met verschillende terminals en Task-Controllers kunnen meerdere Task-Controllers aan de hand van dit nummer onderscheiden worden. Hierdoor kan soms gestuurd worden met welke Task-Controller de aangesloten jobcomputer moet communiceren.

#### **Parameter "Voorkeur voor de interne Tractor-ECU?" 2.4**

<span id="page-11-1"></span>Deze parameter is op voertuigen belangrijk die naast de ME-terminal ook een eigen Tractor-ECU hebben.

<span id="page-11-2"></span>Activeer de parameter wanneer de gps-ontvanger aan de ME-terminal of aan het besturingssysteem TRACK-Leader AUTO aangesloten is. Deactiveer de parameter wanneer de gps-ontvanger aan een andere terminal aangesloten is.

#### **Parameter "Afgewerkte taken als bestand opslaan?" 2.5**

<span id="page-11-3"></span>Als deze parameter geactiveerd is, worden alle ISO-XML-taken als tekstbestand op de [USB-stick](#page-37-0)  [opgeslagen \[](#page-37-0)➙ [38\].](#page-37-0)

#### **Parameter "Validatie van de beschrijving van het apparaat" 2.6**

Optionele parameter. Standaard gedeactiveerd.

Houd er rekening mee dat bij een geactiveerde parameter versie 3 van Task Controller wordt ondersteund. Als de parameter gedeactiveerd is, wordt versie 2 van Task Controller ondersteund.

Activeer deze parameter alleen dan, wanneer u ervoor wilt zorgen dat SECTION-Control en ISOBUS-TC uitsluitend met jobcomputers communiceren die AEF-conform zijn.

<span id="page-11-4"></span>Jobcomputers die niet AEF-conform zijn, worden in dit geval niet door ISOBUS-TC ondersteund.

#### **Parameter "Vereenvoudigde streefwaardetoewijzing?" 2.7**

Optionele parameter. Standaard ingesteld op "Nee".

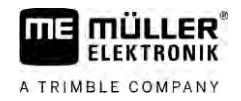

Wanneer u deze parameter activeert, kunt u de instellingen voor de streefwaarde uit de laatste taak overnemen voor een nieuwe taak. Daartoe dient u de parameter op "Ja" in te stellen.

Wanneer u dan een nieuwe taak aanmaakt, verschijnt de volgende melding:

"Moeten de instellingen voor streefwaarden voor het apparaat uit de laatste taak worden overgenomen?"

Bevestig deze melding om de instellingen voor streefwaarden over te nemen.

<span id="page-13-0"></span>Parameter "Vereenvoudigde streefwaardetoewijzing?"

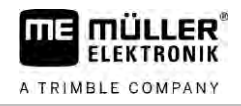

#### **Stamgegevens onderhouden 3**

Stamgegevens noemen we gegevens die zich op de SD-kaart bevinden en die u nodig hebt om taken nader te bepalen. Afhankelijk van de werkmodus die u gebruikt, kunt u verschillende stamgegevens onderhouden.

Zo geraken de stamgegevens op de SD-kaart:

- Van het veldkaartsysteem u kunt de stamgegevens uit het veldkaartsysteem op de USB-stick opslaan. Wanneer u de USB-stick in de terminal steekt, worden de gegevens automatisch naar de SD-kaart verplaatst.
- U kunt de stamgegevens op de terminal aanmaken of [uit een Shape-bestand importeren \[](#page-19-0)→ [20\]](#page-19-0) en op de SD-kaart opslaan. Het nadeel van deze methode is dat de gegevens niet steeds met elk extern programma kunnen worden gelezen. Ze kunnen ook niet worden gewist.

# *AANWIJZING*

**Verlies van gegevens**

- Maak stamgegevens enkel op één plaats aan: ofwel in het veldkaartsysteem of op e terminal.
- Wijzig de methode niet.

# *AANWIJZING*

**Niet compatibele veldkaartsystemen**

Niet elk veldkaartsysteem kan gewijzigde stamgegevens importeren.

◦ Controleer vóór met de wijziging of aanmaak van stamgegevens te beginnen of uw veldkaartsysteem taken met gewijzigde gegevens kan importeren. Ander kunnen de aangemaakte stamgegevens na export naar de USB-stick niet opnieuw naar de terminal worden geïmporteerd.

U moet de stamgegevens niet in alle categorieën onderhouden. De keuze hangt af van de grootte van het bedrijf en van het gebruiksdoel.

### **Mogelijke stamgegevens**

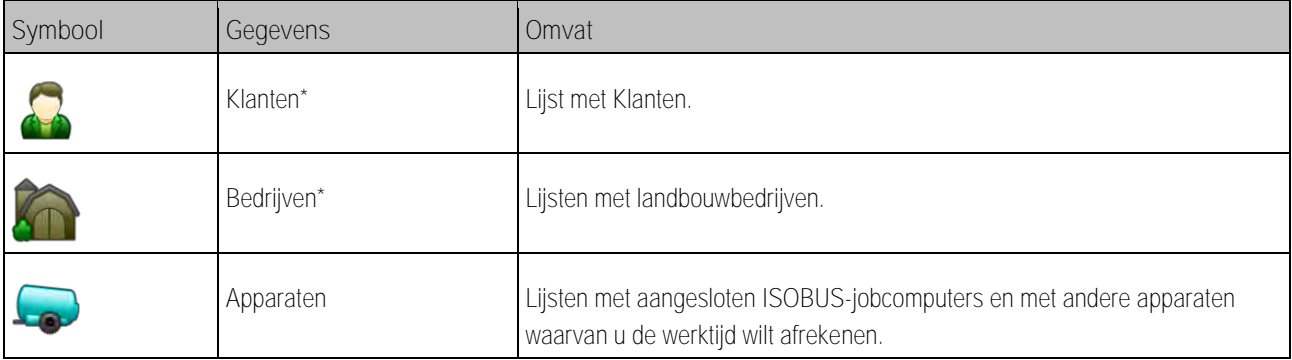

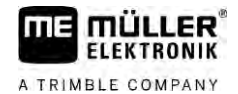

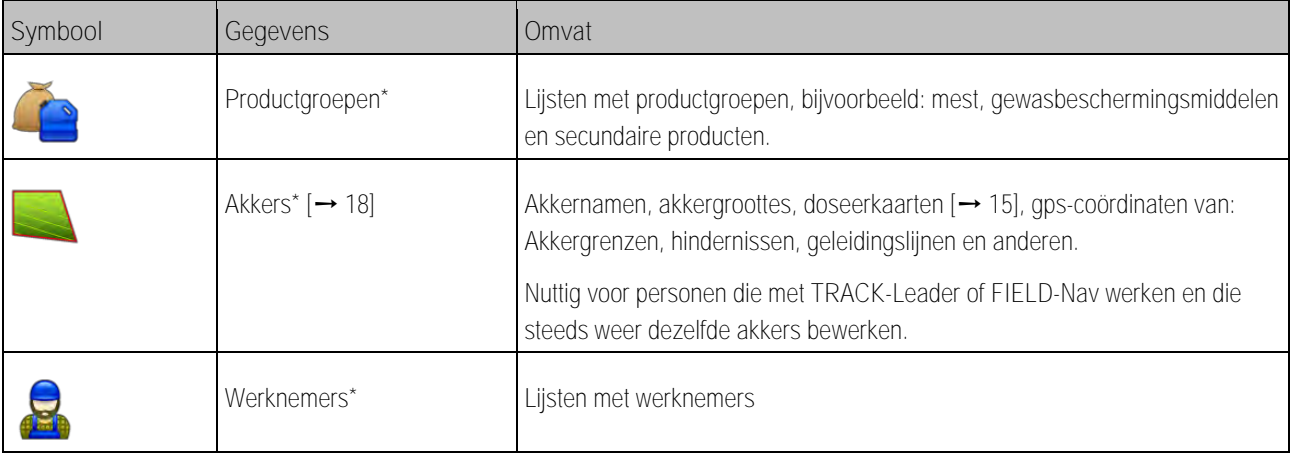

\* - Optionele stamgegevens.

### **Procedure**

- Zo maakt u nieuwe stamgegevens op de terminal aan:
	-
	- 1. **I. D.** Open de toepassing ISOBUS-TC.
	- **2.** Raak de toets aan met de stamgegevens die u wilt wijzigen.
		- ⇨ Er verschijnt een lijst met de reeds voorhanden gegevens van het gekozen type. ⇨ Rechts verschijnen functiesymbolen die u tonen wat u kunt bewerken.
	- **3.** Raak een functiesymbool met de plus aan om een nieuwe record aan te maken.
	- **4.** Raak een functiesymbool met een potlood aan om een record te bewerken.
		-
	- 5.  $\sum$  Na de bewerking verlaat u het scherm.
		- ⇨ Er wordt gevraagd of u de wijzigingen wilt opslaan.

#### **Doseerkaarten gebruiken 3.1**

<span id="page-14-0"></span>Doseerkaarten zijn kaarten die informatie bevatten over hoeveel van een product (mest, zaad, gewasbeschermingsmiddel) in elke zone van de akker moet worden gestrooid.

Wanneer de doseerkaart ingelezen is, controleert de software aan de hand van de gps-coördinaten van het voertuig, welke uitgereden hoeveelheid volgens de doseerkaart nodig is en stuurt ze deze informatie naar de ISOBUS-jobcomputer.

# *AANWIJZING*

**Belasting van de terminal**

Het aantal gebruikte doseerkaarten en de opbouw ervan kan een grote invloed hebben op de belasting van de terminal.

◦ Let er bij het aanmaken van doseerkaarten op dat de kaarten geoptimaliseerd zijn voor het toepassingsgebied en de gebruikte machines.

De terminal kan doseerkaarten in twee formaten openen:

- Shape-formaat (\*.shp)
	- Voor het openen van een doseerkaart in het Shape-formaat dient de app ISOBUS-TC.
	- Er kunnen meerdere doseerkaarten worden geïmporteerd.

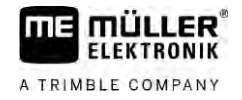

<span id="page-15-0"></span>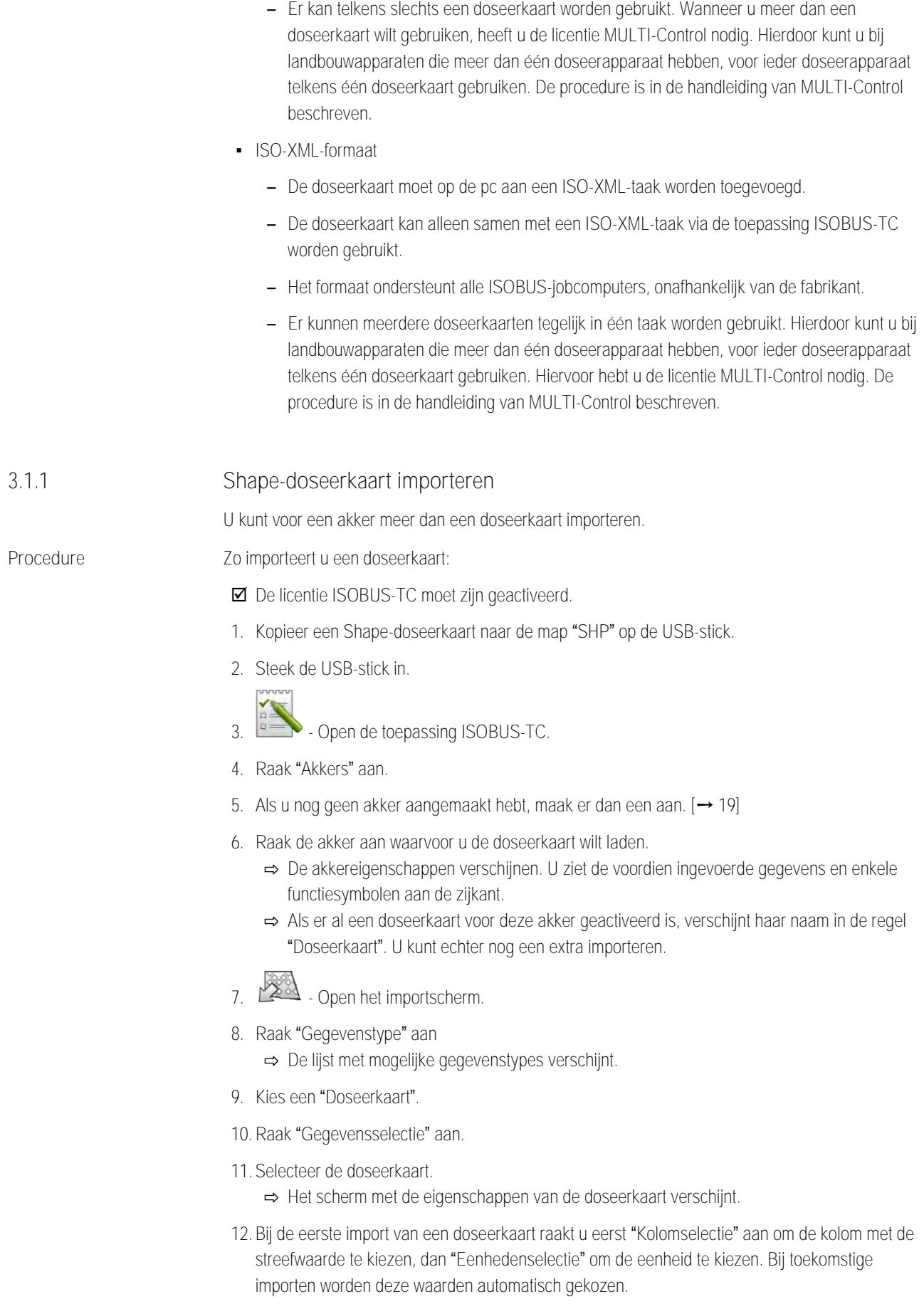

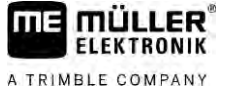

<span id="page-16-1"></span><span id="page-16-0"></span>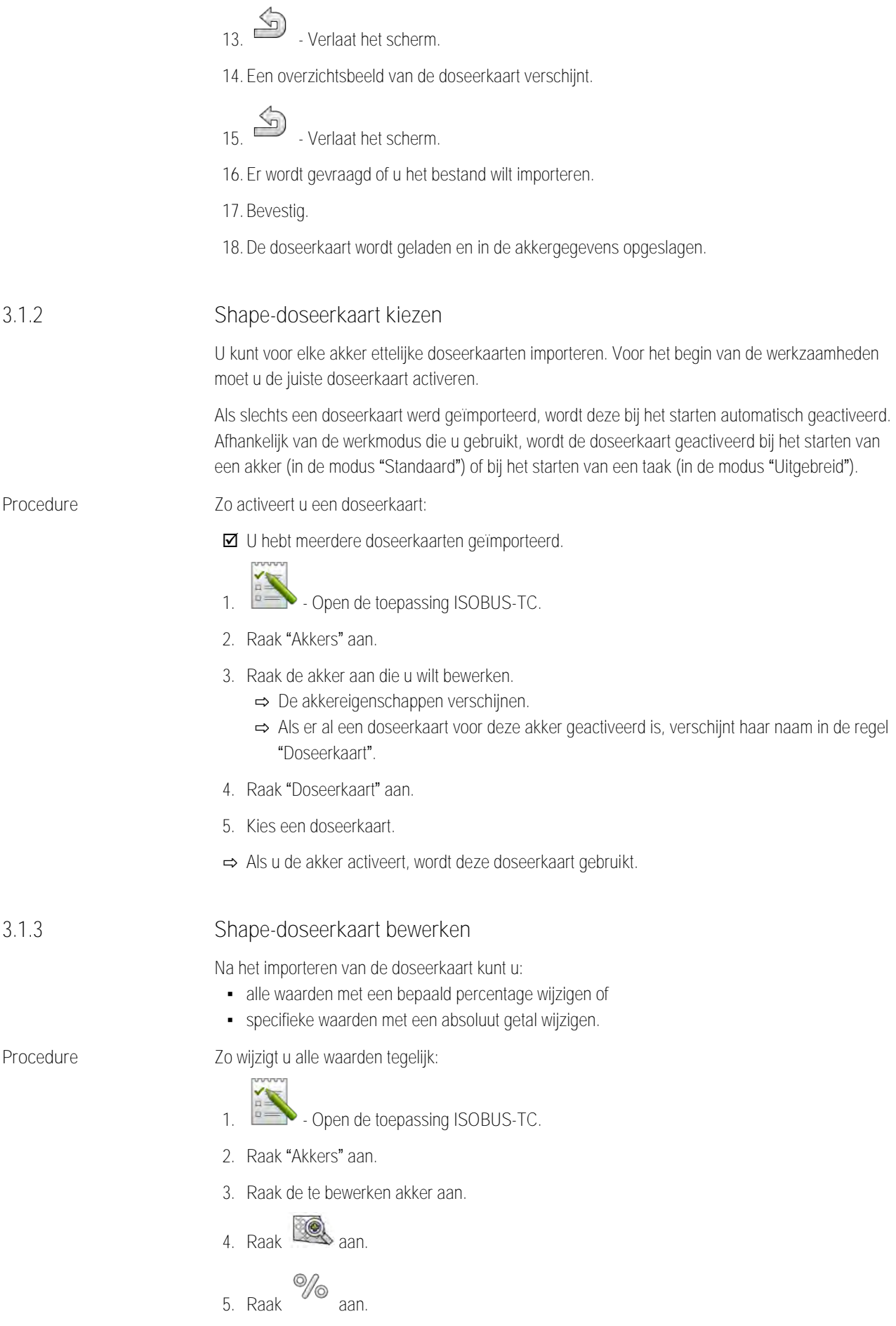

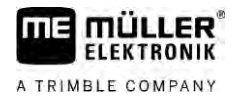

- **6.** Voer in, hoe u de waarden wilt veranderen. Bijvoorbeeld: 50% = halveren, 200% = verdubbelen
- **7.** Bevestig.
	- ⇨ Het scherm "Doseerkaarten" verschijnt.
	- ⇨ Alle waarden werden veranderd.
- **Procedure**
- ⇨ Verlaat het scherm om de wijzigingen op te slaan.
- Zo wijzigt u een specifieke waarde:
- 1. **DEED** Open de toepassing ISOBUS-TC.
- **2.** Raak "Akkers" aan.
- **3.** Raak de te bewerken akker aan.

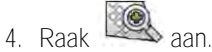

- **5.** In de kolom met de streefwaarden (links) tikt u op een waarde die u wilt wijzigen. ⇨ Het toetsenbord verschijnt.
- **6.** Voer de nieuwe waarde in.
- 7. Bevestig.
	- ⇨ Het scherm "Doseerkaarten" verschijnt.
	- ⇨ In de gewijzigde regel verschijnt de nieuwe waarde.
- <span id="page-17-0"></span>**8.** - Verlaat het scherm om de wijzigingen op te slaan.

**3.2**

**Akkers en shp-gegevens gebruiken**

In de categorie "Akkers" kunt u alle akkers aanmaken die u bewerkt. Voor elke akker kunt u de volgende eigenschappen bewaren:

- Akkernaam
- Perceel
- Oppervlakte
- Akkergrens
- Geleidingslijnen
- Geleidingslijnrecord
- Hindernis
- Doseerkaart (licentie ISOBUS-TC nodig)

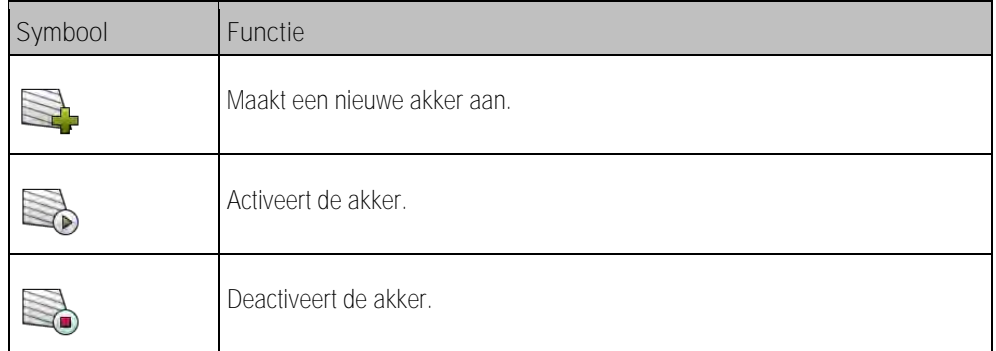

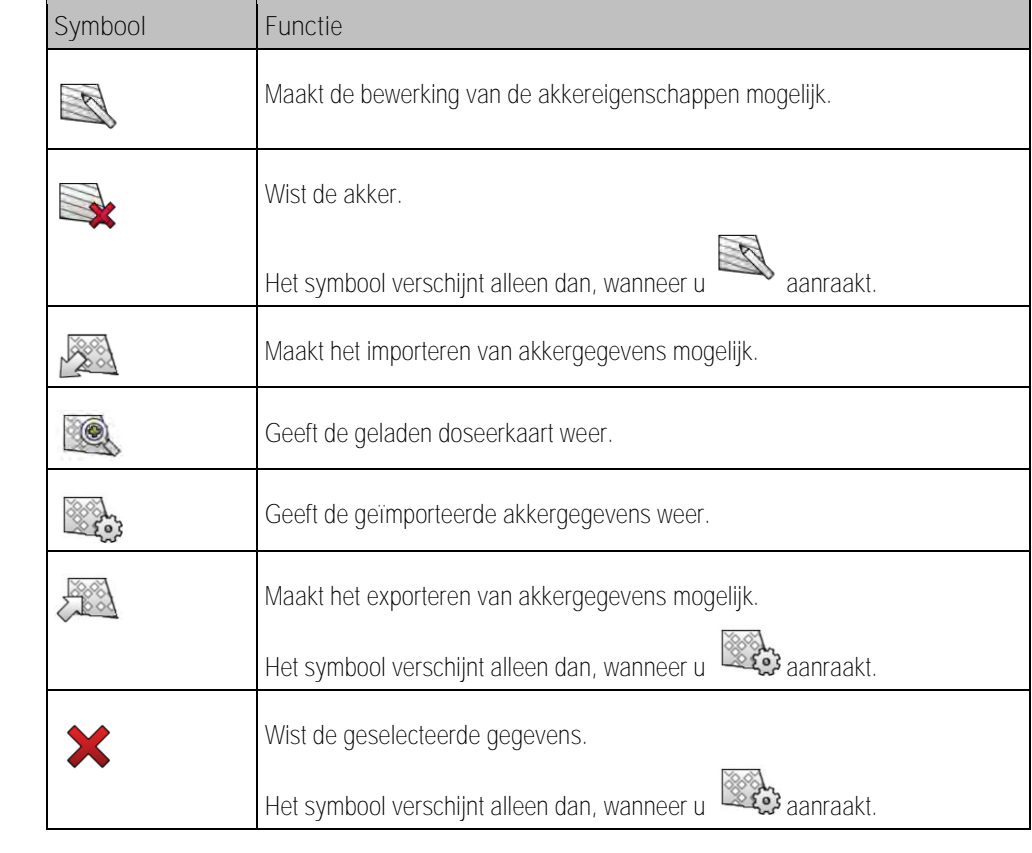

#### **Waartoe dienen akkergegevens? 3.2.1**

**Doeleinde**

**3.2.2**

**Procedure**

<span id="page-18-0"></span>Als u de akker aan een taak toevoegt, kunt u tijdens het werk in TRACK-Leader alle akkereigenschappen gebruiken die u op deze manier opslaat.

Indien u een doseerkaart gebruikt, kunt u het volgende doen:

- U kunt op de terminal akkers aanmaken en ze aan een taak toevoegen. Hierdoor worden automatisch alle in het akkerprofiel opgeslagen gegevens gebruikt.
- <span id="page-18-1"></span>▪ Na het werk kunt u nieuw gegenereerde akkergegevens in het veldkaartsysteem importeren.

# **Akker aanmaken**

Zo maakt u een nieuwe akker aan:

- 
- 1. **DEED** Open de toepassing ISOBUS-TC.
- **2.** Raak "Akkers" aan.
	- ⇨ Er verschijnt een lijst met reeds aangemaakte akkers. U kunt voor elke akker enkele akkergegevens opslaan. Bijvoorbeeld: Akkernaam, oppervlakte, akkergrens, doseerkaart en hindernissen. Deze gegevens kunt u weer oproepen wanneer u in de toekomst dezelfde akker bewerkt.

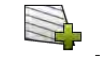

**3.** - Maak een nieuwe akker aan.

⇨ Het formulier voor de gegevensinvoer verschijnt.

**4.** Voer in de bovenste regel een akkernaam in.

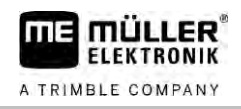

**5.** - Verlaat het scherm.

⇨ Er wordt gevraagd of u de wijzigingen wilt opslaan.

- **6.** Bevestig.
- ⇨ De lijst met aangemaakte akkers verschijnt. De nieuwe akker verschijnt op het einde onderaan. Elke akker krijgt een uniek PFD-nummer. De akkers zijn volgens deze nummers gesorteerd. Het nummer ziet u in de akkerlijst telkens boven de betreffende akkernaam. Bovendien ziet u het nummer in de kopregel wanneer u de akker opent.

# **PFD-nummers**

Elk PFD-nummer wordt een enkele keer toegewezen. Zelfs wanneer u een akker wist, wordt het PFD-nummer ervan niet opnieuw gebruikt.

Bij de bewerking van de akkers in TRACK-Leader wordt dit nummer ook bij het opslaan van de akkergegevens in de ngstore-databank toegekend en aan de akkernaam geplakt.

Voorbeeld:

Bewerkingen van de akker PFD1 worden in TRACK-Leader onder "ISOBUS-TC--1" opgeslagen.

<span id="page-19-0"></span>Bewerkingen van de akker PFD50 worden in TRACK-Leader onder "ISOBUS-TC--50" opgeslagen.

# **Akkergegevens (\*.shp) importeren**

# *AANWIJZING*

**Import van akkergrenzen**

Voor elke akker moet altijd slechts één akkergrens worden geïmporteerd om de perfecte functie van de terminal te waarborgen.

◦ Importeer voor elke akker indien mogelijk altijd slechts één akkergrens. Elke akkergrens mag meerdere eilandvlakken bevatten.

Zo importeert u akkergegevens:

- De shp-bestanden zijn in het WGS84-formaat.
- **1.** Kopieer alle te importeren akkergegevens naar de map **SHP** op de USB-stick.
- **2.** Steek de USB-stick in.

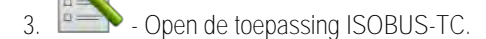

- **4.** Raak "Akkers" aan.
- **5.** [Als u nog geen akker aangemaakt hebt, maak er dan een aan. \[](#page-18-1)➙ [19\]](#page-18-1)
- **6.** Raak de akker aan waarvan u de shp-gegevens wilt laden.
	- ⇨ De akkereigenschappen verschijnen. U ziet de voordien ingevoerde gegevens en enkele functiesymbolen aan de zijkant.
- 7.  $283$  Open het importscherm.
- **8.** Raak "Gegevenstype" aan.
	- ⇨ De lijst met mogelijke gegevenstypes verschijnt.

**3.2.3**

**Procedure**

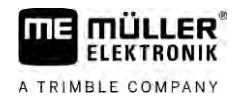

- **9.** Kies het soort akkergegevens dat u wilt laden.
- **10.**Raak "Gegevensselectie" aan.
- **11.**Selecteer het bestand.

⇨ Er verschijnt een preview van de geïmporteerde gegevens.

12. Verlaat het scherm

⇨ De melding "Moet het geselecteerde bestand worden geïmporteerd?" verschijnt.

### **13.**"Ja" - bevestig

- **14.**Herhaal het importeren voor de overige akkergegevens.
	- ⇨ De preview van de geïmporteerde gegevens wordt telkens uitgebreid.
- ⇨ Alle gewenste akkergegevens worden ingelezen.

<span id="page-20-0"></span>Wanneer u nu de akker activeert, kunt u een nieuwe navigatie met de geladen akkergegevens starten.

#### **Akkergegevens exporteren 3.2.4**

**Procedure**

### Zo exporteert u akkergegevens:

- **1.** Steek de USB-stick in.
	-
- 2. **Department of the open de toepassing ISOBUS-TC.**
- **3.** Raak "Akkers" aan.

⇨ Er verschijnt een lijst met reeds aangemaakte akkers.

- **4.** Raak de akker aan waarvan u de gegevens wilt exporteren.
	- ⇨ De akkereigenschappen verschijnen. U ziet de voordien ingevoerde gegevens en enkele functiesymbolen aan de zijkant.

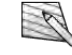

- **5.** Open het akkerscherm.
- **6.** Open de lijst met alle akkergegevens.

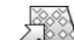

- Exporteer de akkergegevens.
- ⇨ De akkergegevens worden als Shape-bestanden geëxporteerd naar de map "SHP" op de USBstick.

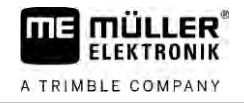

#### <span id="page-21-0"></span>**Snelhandleiding 4**

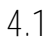

# <span id="page-21-1"></span>**Snelhandleiding voor gebruikers van veldkaartsystemen**

**Procedure**

 [U hebt een USB-stick met een ISO-XML-taak die u met een veldkaartsysteem hebt](#page-23-4)  [aangemaakt. U hebt de taak met behulp van apparaatgegevens aangemaakt die u voordien van](#page-23-4)  [de terminal hebt overgedragen. \[](#page-23-4)→ [24\]](#page-23-4)

# $\boxtimes$  [U hebt de parameter "Werkmodus" op "Uitgebreid" ingesteld. \[](#page-10-2) $\rightarrow$  [11\]](#page-10-2)

- **1.** Plaats een USB-stick met de taak in de terminal.
- 2. **2.** Open de toepassing ISOBUS-TC. ⇨ De map Taskdata wordt van de USB-stick naar de SD-kaart verplaatst.
- **3.** Raak "Taken" aan.
- **4.** Raak de taak aan die u wilt bewerken. ⇨ Taakgegevens verschijnen.
	-
- **5.** Start de taak.
	- ⇨ De taak wordt gestart.
	- ⇨ De aan de terminal aangesloten ISOBUS-jobcomputers worden automatisch aan de taak toegevoegd.
	- ⇨ De streefwaarden worden naar de ISOBUS-jobcomputer overgedragen.
	- ⇨ Akkergrenzen, doseerkaarten en andere akkergegevens worden naar de TRACK-Leader overgedragen.

#### **Snelhandleiding voor gebruikers zonder veldkaartsystemen 4.2**

<span id="page-21-2"></span>Wanneer u zonder veldkaartsysteem werkt, moet u de stamgegevens, zoals akkernaam of klantnaam rechtstreeks op de terminal onderhouden.

**Procedure**

U hebt de parameter "Werkmodus" op "Uitgebreid" ingesteld.

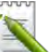

- 1. **PERITH** Open de toepassing ISOBUS-TC.
- **2.** Raak "Instellingen" aan.
- **3.** Maak de map "Taskdata" aan.
- $\begin{pmatrix} 4 & \overline{2} \\ 4 & \overline{2} \end{pmatrix}$ . Verlaat het scherm.
- **5.** Raak "Taken" aan.
- 6. Raak **5.** aan om een nieuwe taak aan te maken.
	- ⇨ Een formulier voor de invoer van de taakgegevens verschijnt.
- **7.** [Vul het formulier in. \[](#page-8-0)➙ [9\]](#page-8-0) U kunt het formulier ook niet invullen en met een lege taak werken. Dat is zinvol wanneer u de werken niet hoeft te documenteren, maar een taak moet opstarten om een navigatie in TRACK-Leader te starten.

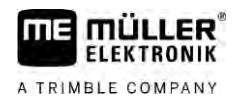

- $\overline{8}$ .  $\overline{5}$  Sla de taak op.
	- ⇨ De volgende melding verschijnt: "Wilt u de wijzigingen opslaan?"
- **9.** Bevestig dit door "Ja" aan te raken.

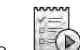

10. **If** Start de taak.

- ⇨ De taak wordt gestart.
- ⇨ De aan de terminal aangesloten ISOBUS-jobcomputers worden automatisch aan de taak toegevoegd.
- ⇨ De streefwaarden worden naar de ISOBUS-jobcomputer overgedragen.
- ⇨ Akkergrenzen, doseerkaarten en andere akkergegevens worden naar de TRACK-Leader overgedragen.
- **11.**Bewerk de akker. U kunt een andere toepassing openen. ISOBUS-TC draagt de volledige informatie in de achtergrond over.
- **12.**Na het werk opent u weer de toepassing ISOBUS-TC.
	- ⇨ Een scherm met de actieve taak verschijnt. Indien niet, raak dan in het startscherm "act. taak" aan.

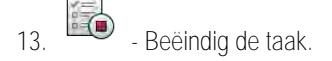

```
14. \Box - Verlaat het scherm.
```
15. **If the taakgegevens naar een USB-stick over te dragen, raakt u "Uitloggen" aan.** 

**Zie hiervoor ook**

■ [Parameter "Werkmodus" \[](#page-10-2)→ [11\]](#page-10-2)

### <span id="page-23-1"></span><span id="page-23-0"></span>**Workflow met ISOBUS-TC 5**

<span id="page-23-4"></span><span id="page-23-3"></span><span id="page-23-2"></span>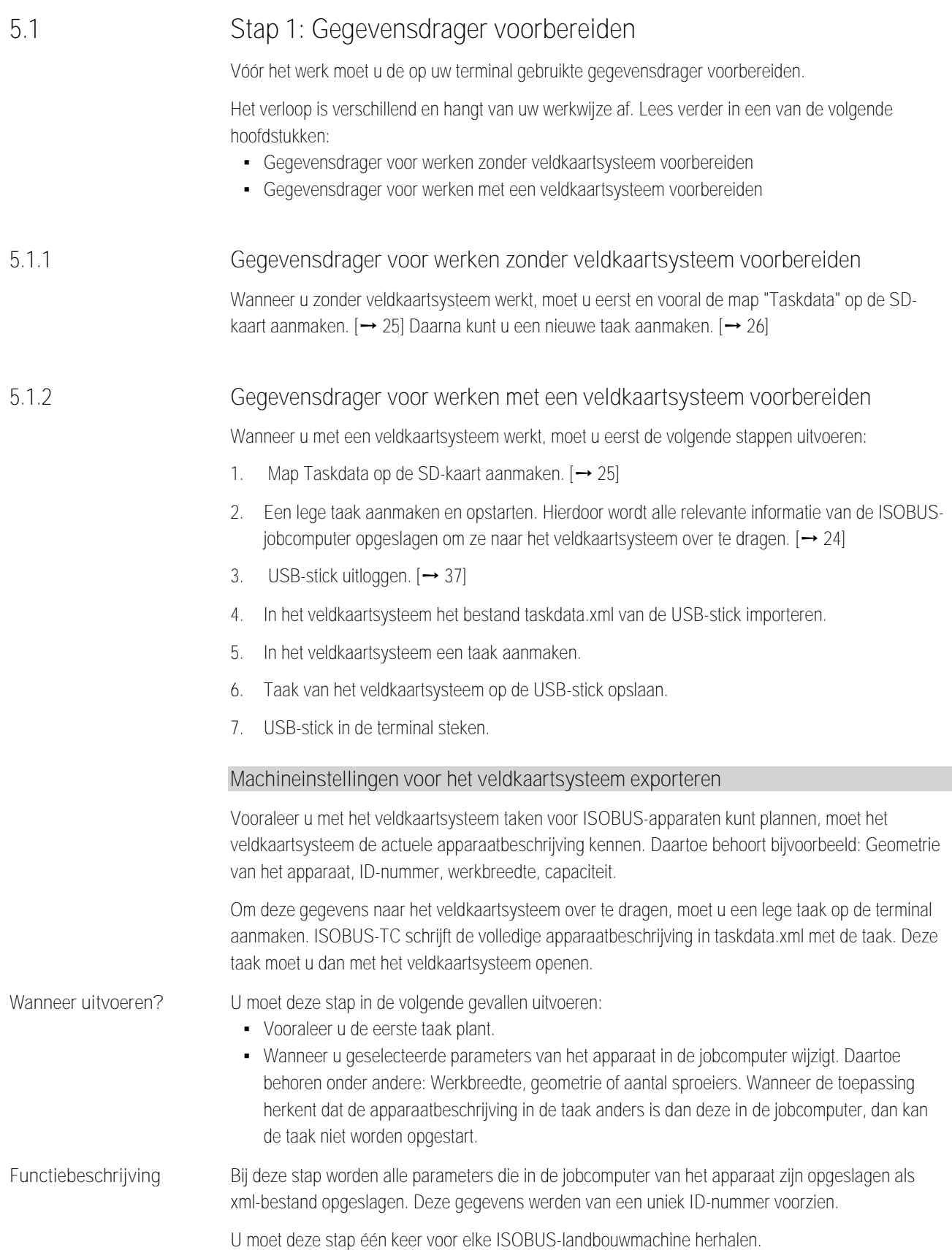

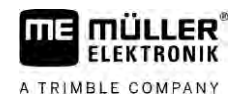

**Procedure**

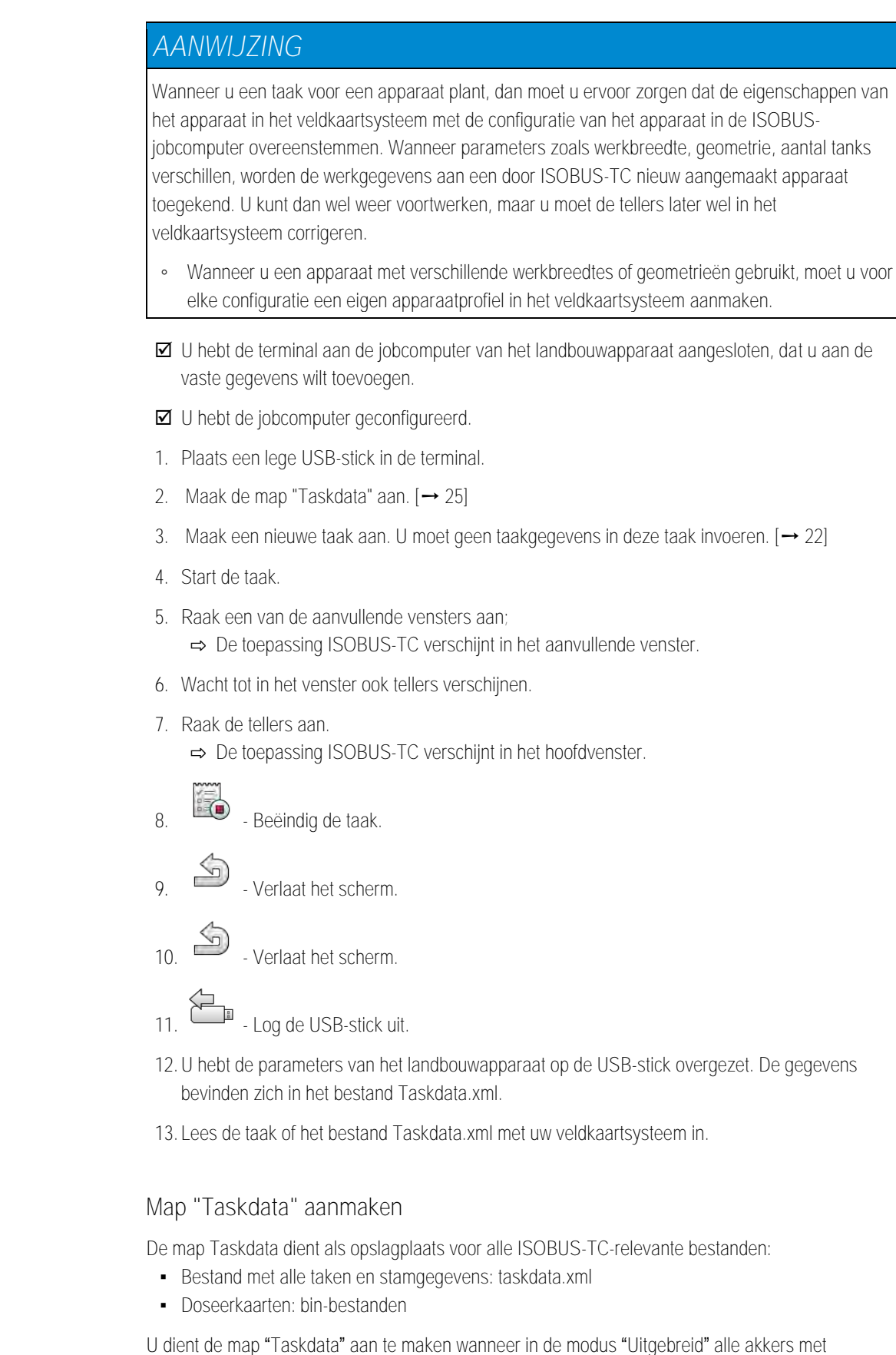

**Procedure**

1. **All September 1.** Open de toepassing ISOBUS-TC via het keuzemenu.

<span id="page-24-0"></span>uitzondering van de knop "Instellingen" grijs zijn.

**5.1.3**

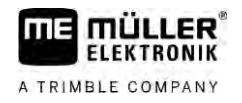

**2.** Raak "Instellingen" aan.

<span id="page-25-0"></span>**3.** - Maak de map "Taskdata" aan. Wanneer dit functiesymbool niet verschijnt, bestaat de map al op de SD-kaart.

#### **Stap 2: Taak aanmaken 5.2**

Wanneer u de gegevensdrager voorbereid hebt, moet u nu een nieuwe taak aanmaken.

Als u de taken in een veldkaartsysteem hebt aangemaakt, kunt u dit hoofdstuk negeren. Steek de USB-stick in de terminal en lees verder vanaf hier[: Stap 4: Taak starten \[](#page-28-1)➙ [29\]](#page-28-1)

**Procedure**

### Zo maakt u een nieuwe taak aan:

1. **DESC** - Open de toepassing ISOBUS-TC via het keuzemenu.

- **2.** Raak "Taken" aan. ⇨ Het scherm "Taken" verschijnt.
- **3.** U hebt nu twee mogelijkheden:

4. Mogelijkheid a: **- Maak een nieuwe taak aan.** 

- ⇨ Op het beeldscherm verschijnen verschillende parameters van de taak.
- ⇨ De nieuwe taak werd door de terminal met actuele datum en tijd benoemd.
- **5. Mogelijkheid b:** Kopieer de taak. In de gekopieerde taak kunt u alle taakgegevens van de oorspronkelijke taak overnemen of wijzigen en dan als een nieuwe taak bewerken.

⇨ De nieuwe taak wordt aan de lijst toegevoegd en met een sterretje als kopie gekenmerkt.

⇨ U hebt een nieuwe taak aangemaakt.

U heeft nu de volgende mogelijkheden:

- U kunt taakgegevens aan de taak toevoegen.  $[→ 26]$  $[→ 26]$
- U kunt de taak starten.  $[→ 29]$  $[→ 29]$
- <span id="page-25-1"></span>▪ U kunt de taak opslaan.

# **Stap 3: Taakgegevens invoeren en opslaan.**

Taakgegevens zijn precieze eigenschappen van een taak die u in een formulier kunt samenvatten. Op die manier kunt u elke taak precies beschrijven en zo precies documenteren wat u doet, voor wie en hoe de aangesloten ISOBUS-jobcomputers hierbij moeten reageren.

De jobgegevens dienen er dus toe om de eigen documentatie te verbeteren. Daarnaast dienen ze ertoe om aan de deelnemende ISOBUS-jobcomputers en toepassingen bepaalde vereisten voor het werk door te spelen.

Er bestaan twee soorten taakgegevens:

▪ Statische taakgegevens – deze taakgegevens worden één keer in het veldkaartsysteem of op de gegevensdrager van de terminal aangemaakt en niet meer gewijzigd. Dit zijn gegevens zoals klantnaam, adressen, akkers. Ze worden eenmalig aan een taak toegekend en kunnen na het opstarten van de taak niet meer worden gewijzigd.

**5.3**

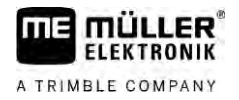

▪ Dynamische taakgegevens – deze taakgegevens kunnen tijdens het werk veranderen. Ze worden gedeeltelijk automatisch vastgesteld (aangesloten apparaten, tellers, apparaatindeling) of door de bediener ingevoerd (fase, werknemer)

De volgende tabel geeft aan, wanneer u welke taakgegevens kunt wijzigen.

**Tijdstip waarop een wijziging mogelijk is**

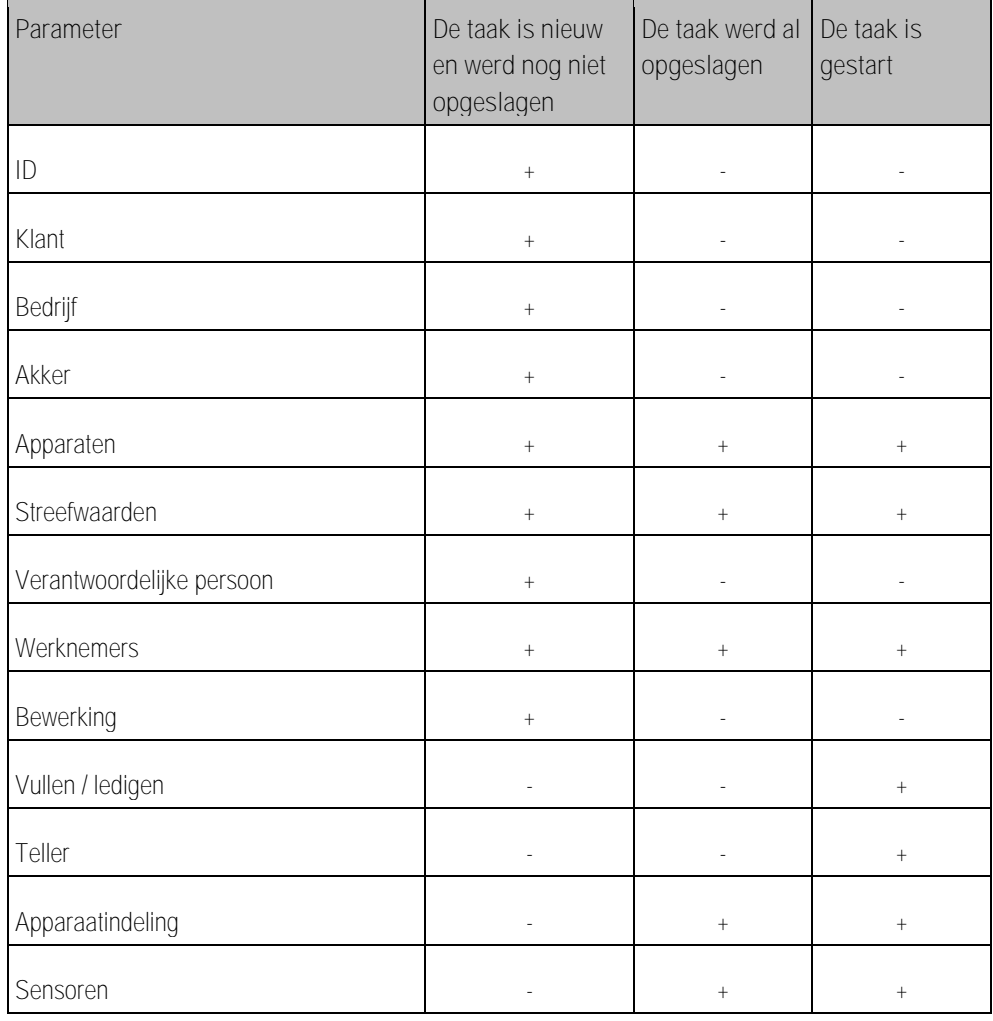

In de volgende hoofdstukken leest u, hoe u taakgegevens in nog niet opgestarte taken kunt wijzigen.

<span id="page-26-0"></span>Zodra u een taak opstart, leest u in het hoofdstuk: [Stap 5: ISOBUS-TC toepassing gebruiken tijdens](#page-29-0)  het [werk. \[](#page-29-0)➙ [30\]](#page-29-0)

**Taakgegevens in een nieuwe taak invoeren 5.3.1**

**Procedure**

U hebt een nieuwe taak aangemaakt, maar deze nog niet opgeslagen.

Stap 3: Taakgegevens invoeren en opslaan.

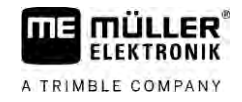

### ■ Het scherm Doseerkaarten is opgeroepen:

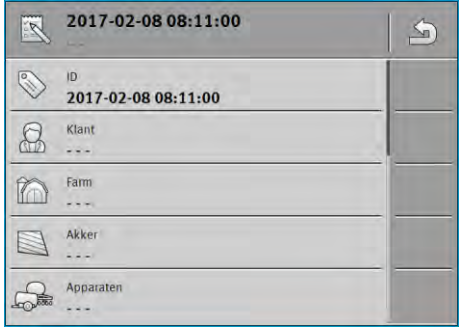

- **1.** Raak "ID" aan.
	- ⇨ Het toetsenbord verschijnt.
	- ⇨ Wanneer u het veld "ID" niet ziet, kan dat eraan liggen dat de taak al eens werd opgeslagen.
- **2.** Geef de taak een naam.
- **3.** Bevestig.
- **4.** Wanneer u wilt documenteren wat u op welke akker voor wie doet, raak dan een van de volgende categorieën aan: Klant, bedrijf, akker. U hoeft dat echter niet te doen.
	- ⇨ Er verschijnt een lijst met de in de stamgegevens opgenomen klanten, bedrijven en akker.
	- ⇨ Wanneer de lijst leeg is, betekent dit dat de stamgegevens leeg zijn. Lees in dat geval dit hoofdstuk: [Stamgegevens onderhouden \[](#page-13-0)➙ [14\]](#page-13-0)
- **5.** Kies de bij uw taak passende gegevens uit de lijst.
- **6.** Ignoreer in deze stap de categorieën "Apparaten", "Streefwaarden" en "Bewerking". Bij het opstarten van de taak herkent de terminal automatisch welke apparaten aangesloten zijn. Dan kunt u ook de streefwaarden invoeren.
	-
- **7.**  $\overline{\mathbf{P}}$  Verlaat het formulier.

⇨ De volgende melding verschijnt: "Wilt u de wijzigingen opslaan?"

- **8.** Bevestig.
- <span id="page-27-0"></span>⇨ U hebt de taakgegevens ingevoerd en de taak opgeslagen.

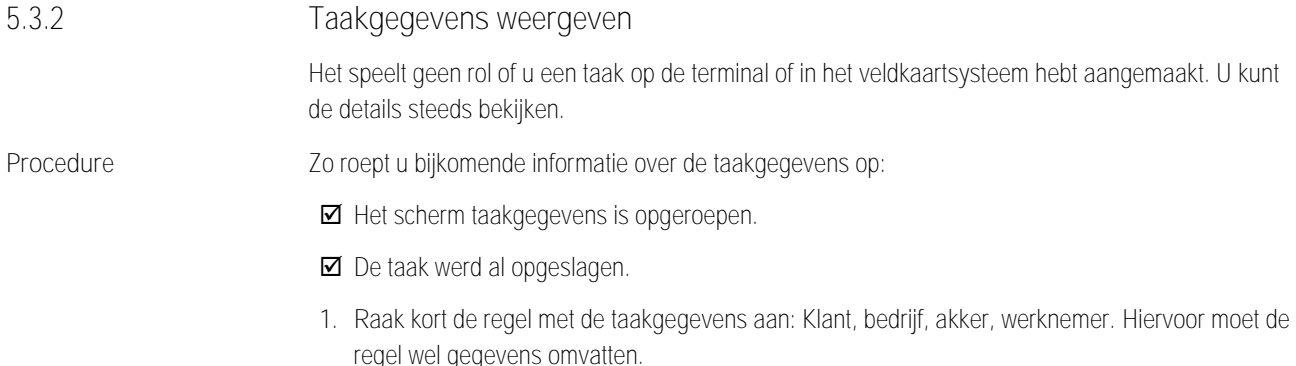

⇨ Er verschijnt een formulier met gedetailleerde informatie.

<span id="page-28-1"></span><span id="page-28-0"></span>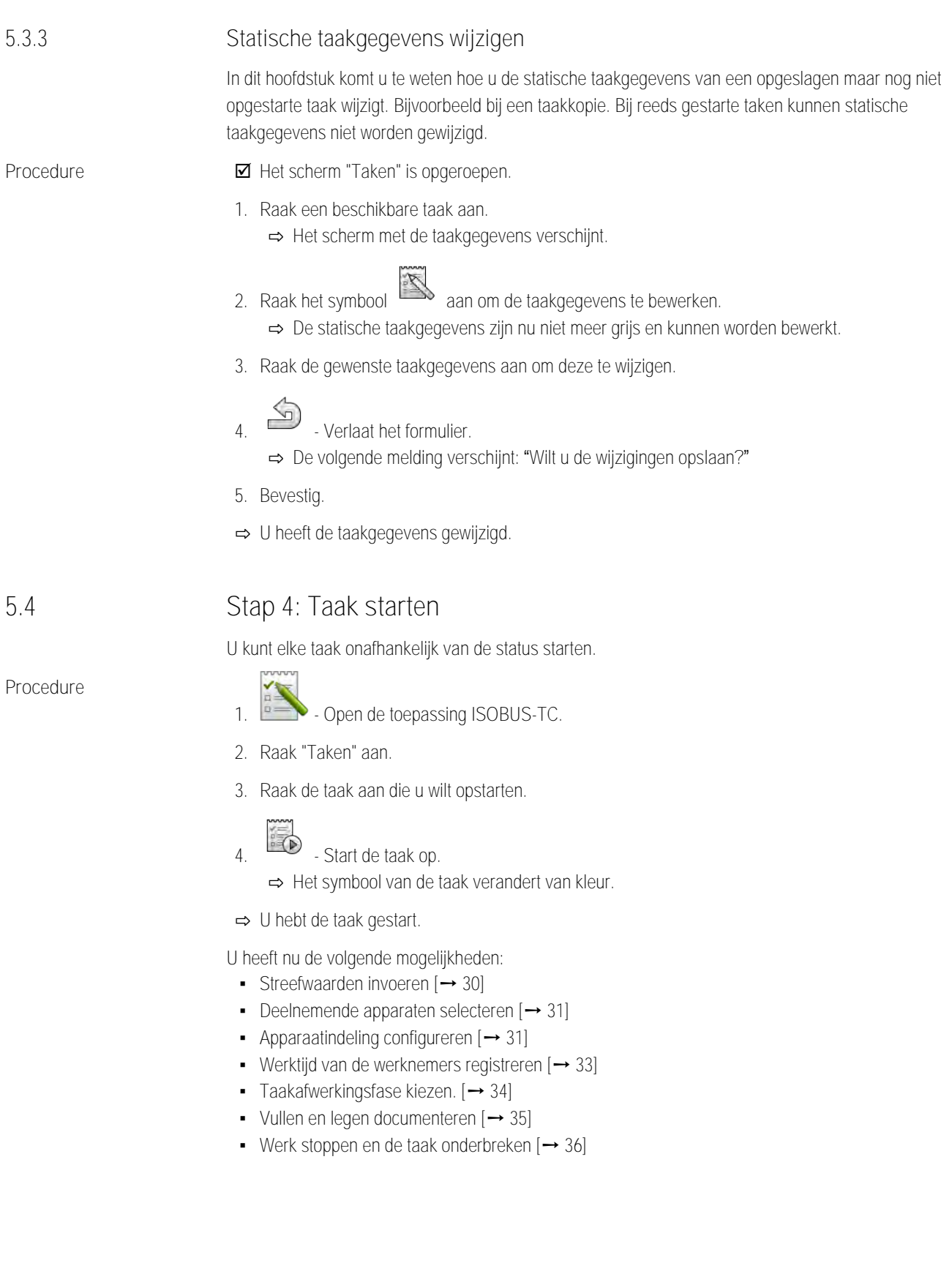

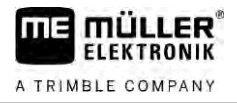

#### **Stap 5: ISOBUS-TC toepassing gebruiken tijdens het werk. 5.5**

#### **Streefwaarden invoeren 5.5.1**

<span id="page-29-1"></span><span id="page-29-0"></span>Wanneer u aan de ISOBUS-jobcomputer een streefwaarde wilt opleggen, kunt u dit doen via een taak (modus "Uitgebreid") of via een akker (modus "Standaard"). De streefwaarde vertelt de ISOBUSjobcomputer hoeveel de doseerapparaten van het landbouwapparaat moeten strooien.

U hebt daartoe de volgende mogelijkheden:

- U kunt een streefwaarde in het vak "Streefwaarden" van de taak invoeren. Deze waarde wordt naar de ISOBUS-jobcomputer overgedragen zodat de jobcomputer tot het einde van de taak volgens deze vereiste werkt.
- U kunt aan de taak (in het veldkaartsysteem) of aan de akker (in de terminal) in het veldkaartsysteem een doseerkaart toevoegen en vervolgens de taak of de akker op de terminal starten. Let in dit geval op het volgende:
	- De terminal stuurt enkel de streefwaarden naar de jobcomputer die voor de actuele gpspositie gewenst zijn.
	- Wanneer u met doseerkaarten werkt, verschijnt onder de parameter "Streefwaarden" alleen de gemiddelde streefwaarde.
	- Lees ook: [Doseerkaarten gebruiken \[](#page-14-0)➙ [15\]](#page-14-0)
- Bij landbouwapparaten met meer dan één doseerapparaat kunt u voor elk doseerapparaat een streefwaarde invoeren. Hiervoor hebt u echter de licentie MULTI-Control nodig. Meer hierover leest u in de MULTI-Control-handleiding die u van de internetpagina kunt downloaden.
- **Ø** De taak werd gestart.
	- **1.** Raak "Streefwaarden" aan.
	- 2. Raak  $\delta$ <sup>2</sup> aan

⇨ Het scherm "Streefwaarde" verschijnt.

- **3.** Voer in het vak "Hoeveelheid" de streefwaarde in.
- **4.** Kies in het vak "Eenheid" de eenheid waarmee u de hoeveelheid hebt ingevoerd. Het moet een eenheid zijn waarmee het doseerapparaat van de jobcomputer kan werken.
- **5.** Kies in het vak "Apparaatelement" naar welk doseerapparaat of naar welke tank de streefwaarde moet worden overgedragen. De invoer is optioneel en enkel mogelijk wanneer de ISOBUSjobcomputer een dergelijke mogelijkheid biedt. Wanneer een landbouwapparaat verschillende doseerapparaten heeft, kunt u voor elk doseerapparaat een streefwaarde invoeren. Wanneer u geen doseerapparaat kiest, wordt de streefwaarde naar alle doseerapparaten overgedragen.
- **6.** Kies in het vak "Product" wat u wilt strooien. Deze invoer is optioneel en enkel mogelijk wanneer u voordien de lijst met producten in de stamgegevens hebt aangemaakt of uit de taak hebt overgenomen.
- **7.** Wanneer u preciezer wenst aan te geven uit welke componenten het "Product" bestaat, raak dan

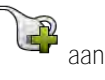

**8.** - Sla de gegevens op.

30 V5.20200609 30302436a-02-NL

**Procedure**

<span id="page-30-0"></span>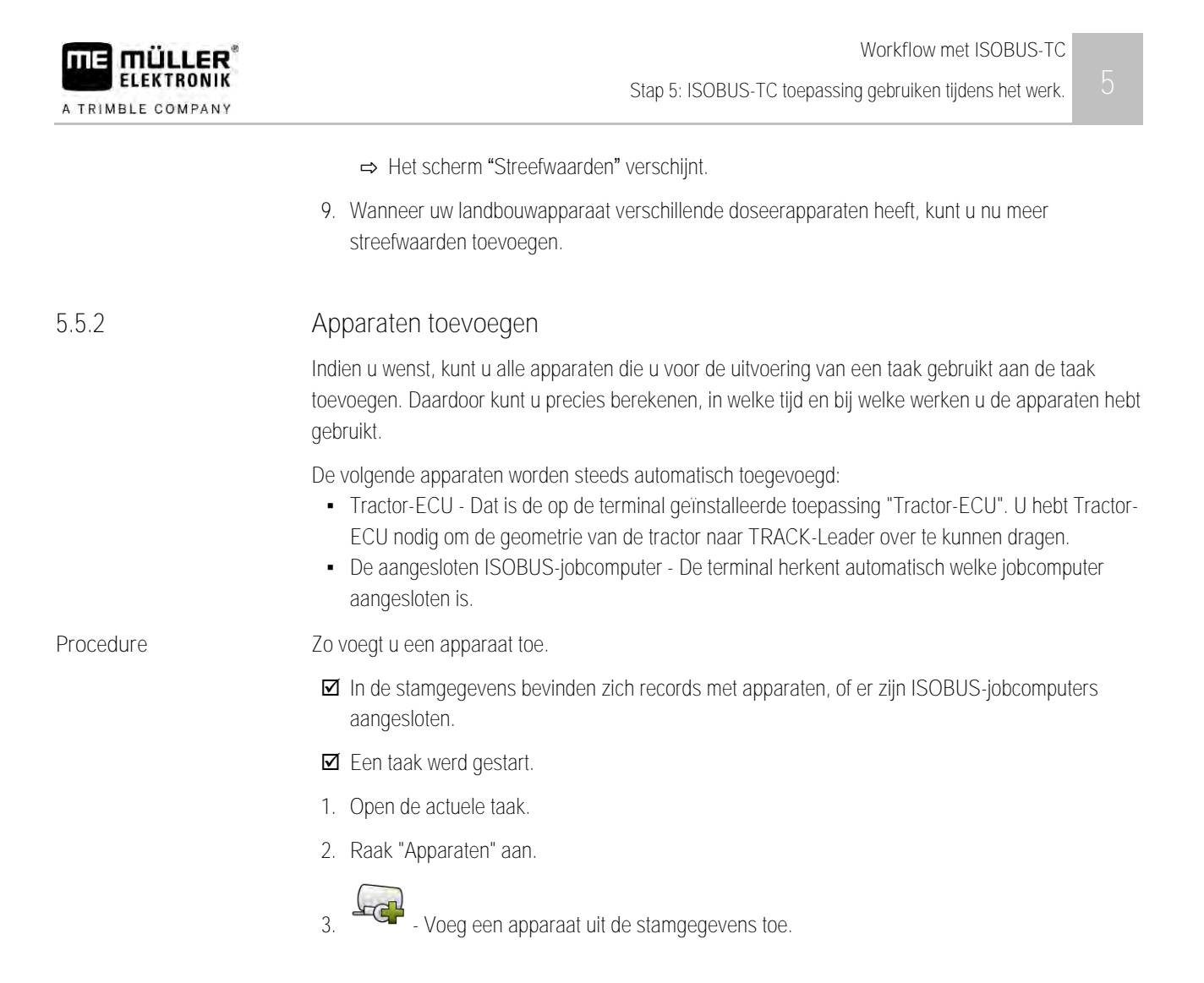

#### **Apparaatindeling configureren 5.5.3**

<span id="page-30-1"></span>De configuratie van de apparaten laat zien uit welke ISOBUS-jobcomputers de terminal de geometrie van elke aangesloten landbouwmachine laadt. De geometrie is nodig om aan de hand van het gpssignaal de positie van alle onderdelen te berekenen. Alleen zo zijn nauwkeurige parallelgeleiding en sectieschakeling mogelijk.

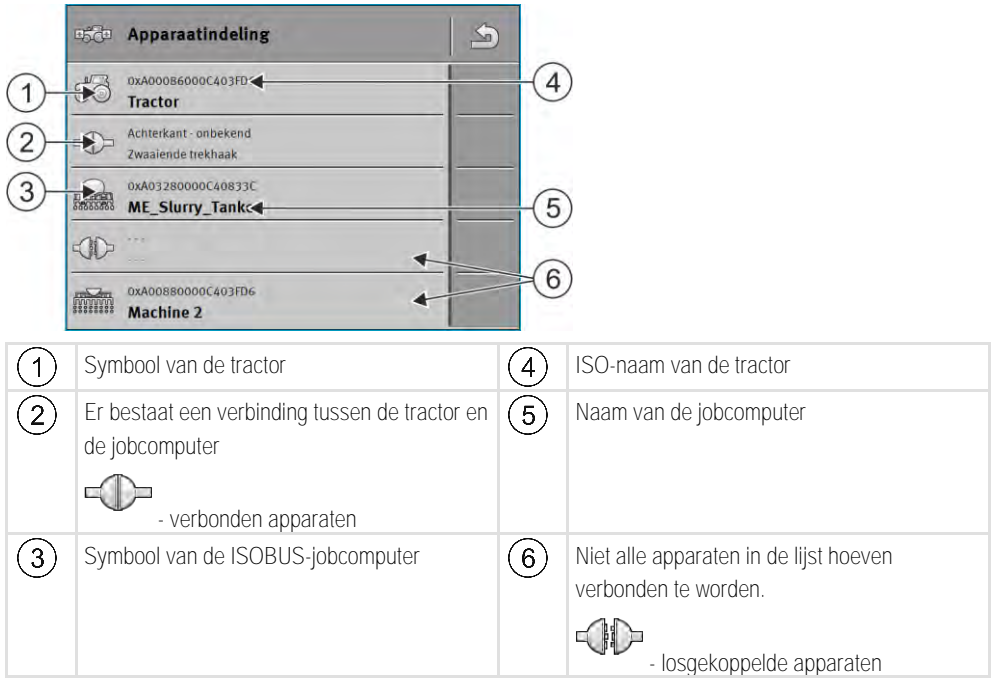

Bij eenvoudige systemen kan de terminal de apparaatindeling automatisch instellen. Vooral wanneer de ME-terminal de enige is die de geometrie van de tractor bevat.

In de volgende gevallen zou het echter nodig kunnen zijn de configuratie van de apparaten handmatig in te stellen:

- Als er in de cabine van de tractor een tractor-jobcomputer (Tractor-ECU) is gemonteerd waarin de geometrie van de tractor is opgeslagen. In dit geval zou u moeten beslissen welke Tractor-ECU in de configuratie van de apparaten met andere apparaten verbonden wordt: de toepassing van de ME-terminal of die van de jobcomputer.
- Als het systeem de ISOBUS-jobcomputer niet zelf kan configureren. Bijvoorbeeld als de tractor meer dan één landbouwapparaat trekt (bijv.: gierwagen en zaaimachine).
- Als de verbinding met een ISOBUS-jobcomputer onderbroken wordt terwijl er een ISO-XML-taak gestart is. In de meeste gevallen wordt de configuratie van de apparaten correct ingesteld, zodra u de ISOBUS-jobcomputer weer aansluit.
- Als bij het starten van de terminal deze foutmelding verschijnt: "Apparaatconfiguratie niet volledig."
- Als bij het starten van een navigatie in TRACK-Leader de volgende foutmelding verschijnt: "De apparaatgegevens worden nog geladen." Het instellen van de configuratie van de apparaten zou dit probleem kunnen verhelpen.

## **Apparaatindeling in de modus "Uitgebreid"**

<span id="page-31-0"></span>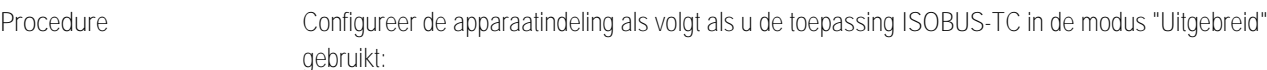

 Alle ISOBUS-jobcomputers en virtuele jobcomputers die voor een taak nodig zijn, zijn aangesloten.

 $\boxtimes$  De taak werd gestart.

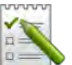

- 1. **E. Open de toepassing ISOBUS-TC.**
- **2.** Raak "Act. taak" aan. ⇨ Het scherm "Taak" verschijnt.
- **3.** Raak "Apparaatindeling" aan.
	- ⇨ U heeft het scherm met de apparaatindeling opgeroepen.
	- ⇨ Een lijst met alle op ISOBUS aangesloten apparaten verschijnt. Tussen de apparaten verschijnen hun connectoren.
- **4.** Raak de waarde in de bovenste regel aan om het eerste apparaat te selecteren.
- **5.** Op de tweede plaats moet het landbouwapparaat verschijnen dat op de ME-terminal aangesloten is. Raak de regel met het tweede apparaat aan en selecteer een apparaat.
- **6.** Tussen beide apparaten moet u enkel nog de passende connector kiezen. Raak de regel tussen twee apparaten aan en selecteer voor elk apparaat de passende connector.

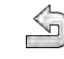

7.  $\rightarrow$  - Verlaat het scherm om de invoer op te slaan.

## **Apparaatindeling in de modus "Standaard"**

<span id="page-31-1"></span>**Procedure**

Configureer de apparaatindeling als volgt als u de toepassing ISOBUS-TC in de modus "Standaard" gebruikt:

<span id="page-32-0"></span>**5.5.4**

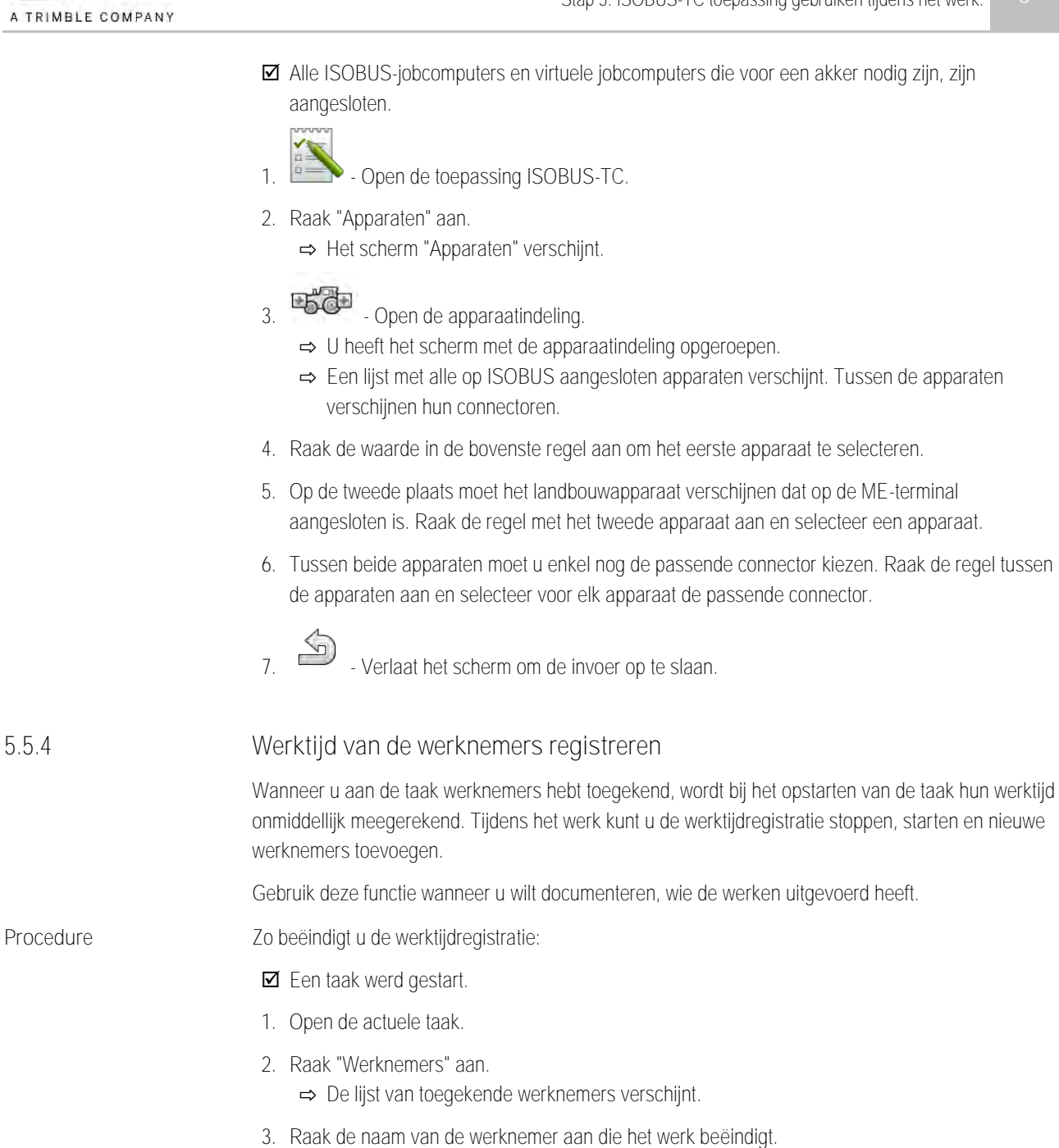

- ⇨ Het scherm met de werktijdregistratie van de werknemer verschijnt.
- 4.  $\bullet$  Beëindig de werktijdregistratie.
- ⇨ De werktijd wordt niet meer geregistreerd.
- Zo start u de registratie van de werktijd:
	- **Ø** Een taak werd gestart.
	- **1.** Open de actuele taak.
	- **2.** Raak "Werknemers" aan. ⇨ De lijst van toegekende werknemers verschijnt.
	- **3.** Raak de naam van de werknemer aan die het werk begint. ⇨ Het scherm met de werktijdregistratie van de werknemer verschijnt.

**Procedure**

Stap 5: ISOBUS-TC toepassing gebruiken tijdens het werk.

<span id="page-33-0"></span> $\frac{2}{\sqrt{2}}$ 

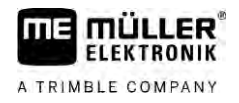

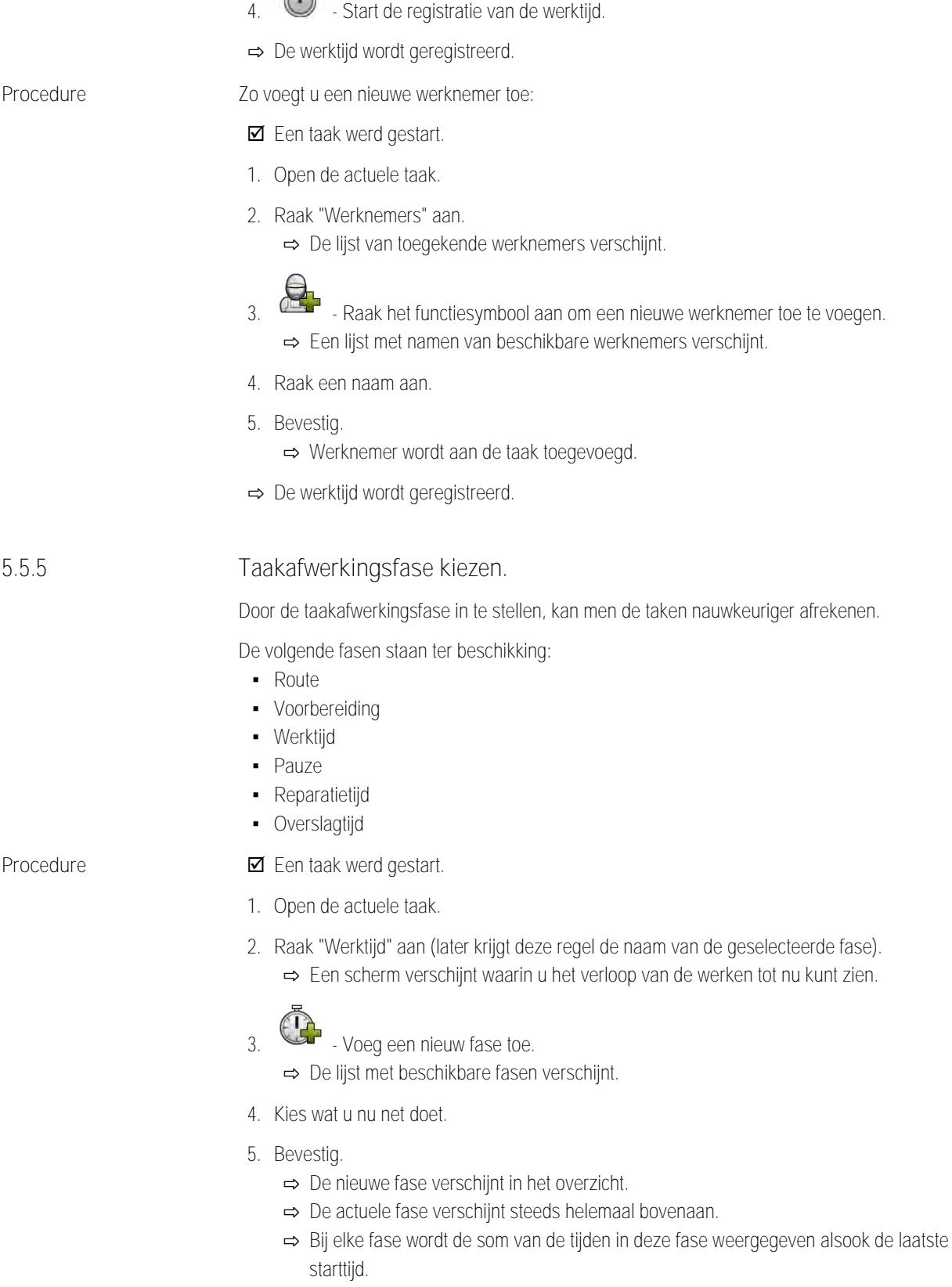

⇨ Bij het opstarten van een taak is steeds de fase "Werktijd" geactiveerd.

**5.5.6**

# <span id="page-34-0"></span>**Tellers van de ISOBUS-jobcomputers**

De norm ISO 11783 definieert enkele tellertypes die door de ISOBUS-jobcomputers naar ISOBUS-TC kunnen worden overgedragen. De teksten van de tellers zijn niet bij alle fabrikanten en jobcomputers identiek.

De berekende waarden worden meestal in decimale eenheden overgedragen. ISOBUS-TC corrigeert hier niets. Dit betekent bijvoorbeeld dat de werktijd van 0,33 uur overeenstemt met 20 minuten. Er word steeds geteld vanaf het opstarten van de taak tot aan het einde van de taak.

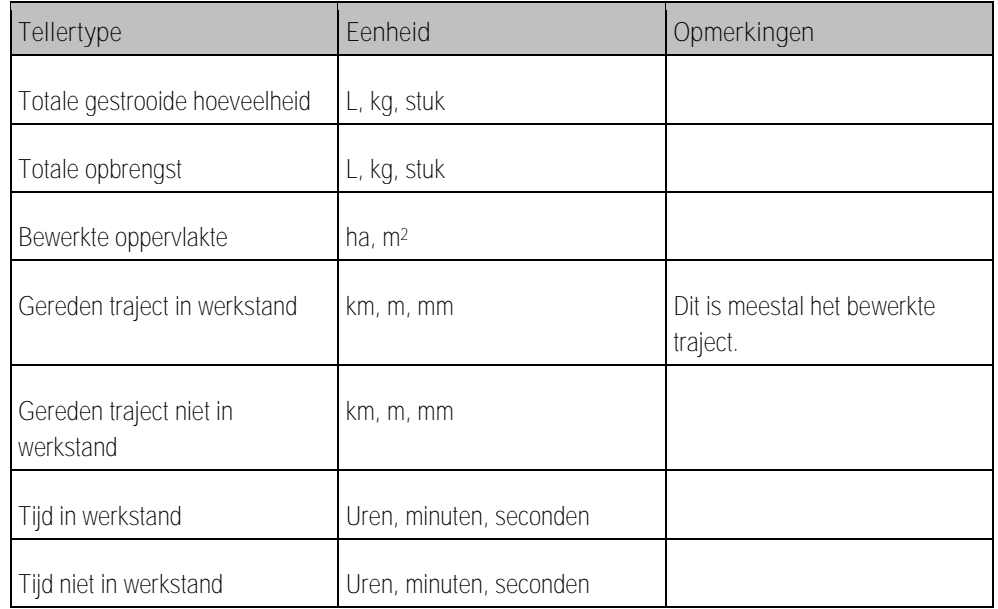

U ziet de teller wanneer u de toepassing ISOBUS-TC naar een aanvullend venster van de terminal verplaatst.

**Procedure**

Zo configureert u de teller:

- Een taak werd gestart.
- **1.** Raak "act. taak" aan.
- <span id="page-34-1"></span>**2.** Raak "Teller" aan.
	- ⇨ Er verschijnt een lijst met aangesloten ISOBUS-jobcomputers die aan de taak deelnemen.
	- ⇨ Onder elke jobcomputer die verschijnt, kunt u kiezen, welke tellers in het aanvullende venster moeten worden getoond. Aangezien niet alle tellers in het venster passen, treft u best een goede keuze. De niet gekozen tellers worden weliswaar niet in het aanvullende venster weergegeven, maar worden toch gedocumenteerd.

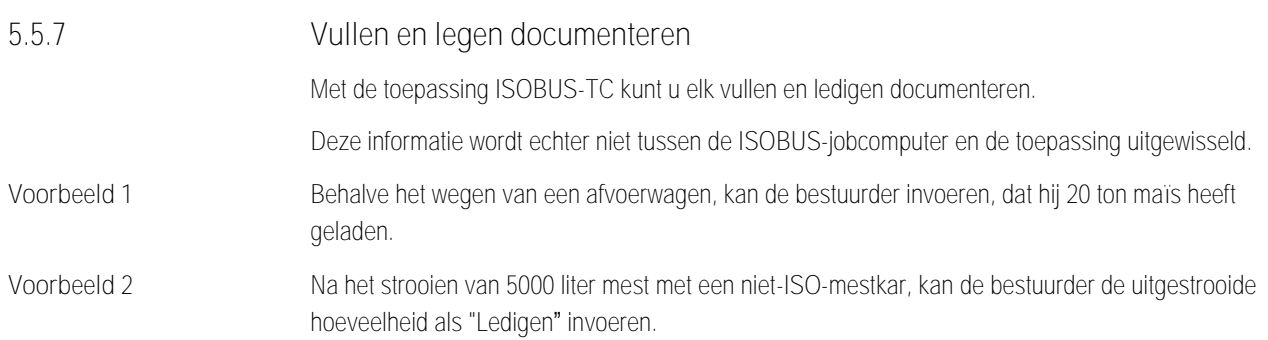

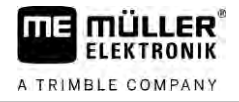

**Procedure**

Zo documenteert u het vullen en ledigen, wanneer u zonder een ISOBUS-jobcomputer werkt:

 $⊓$  Een taak werd gestart.

- **1.** Raak "act. taak" aan.
- **2.** Raak "Vullen/ledigen" aan.
- **3.**  $\overline{CP}$  Voeg een nieuwe bewerking toe. ⇨ Er verschijnt een lijst.
- **4.** Raak de record "- -" aan
- **5.** Bevestig. ⇨ Het scherm "Vullen/ledigen" verschijnt.
- **6.** Vul de velden in.

 $\overline{7}$ .  $\overline{9}$  - Sla de invoer op. ⇨ De volgende melding verschijnt: "Wilt u de wijzigingen opslaan?"

<span id="page-35-0"></span>**8.** Bevestig.

#### **Stap 6: Werk stoppen 5.6**

U kunt te allen tijde een taak stoppen. U moet zelf beslissen of de taak volledig werd afgewerkt of dat er nog verder aan moet worden gewerkt.

Wanneer u het werk stopt, moet u beslissen wat er met de taak moet gebeuren. Naargelang de taak volledig werd afgewerkt dan wel of er nog verder aan moet worden gewerkt, kunt u het volgende doen:

- Taak stoppen
- <span id="page-35-1"></span>▪ Taak pauzeren

#### **Taak stoppen**  $\boxtimes$  Een taak werd gestart. **5.6.1 Procedure**

### **1.** Raak "act. taak" aan.

**2.** - Stop de taak.

<span id="page-35-2"></span>⇨ In het scherm "Taken" wordt de taak in het rood gemarkeerd.

#### **Taak pauzeren 5.6.2**

U kunt een taak pauzeren wanneer u het werk moet onderbreken, maar de taak nog niet is afgerond.

Een actieve taak wordt gepauzeerd wanneer u een andere taak start.

Als alternatief kunt u een geactiveerde taak ook pauzeren door gedurende ten minste 5 seconden de Stop-toets ingedrukt te houden.

<span id="page-36-1"></span><span id="page-36-0"></span>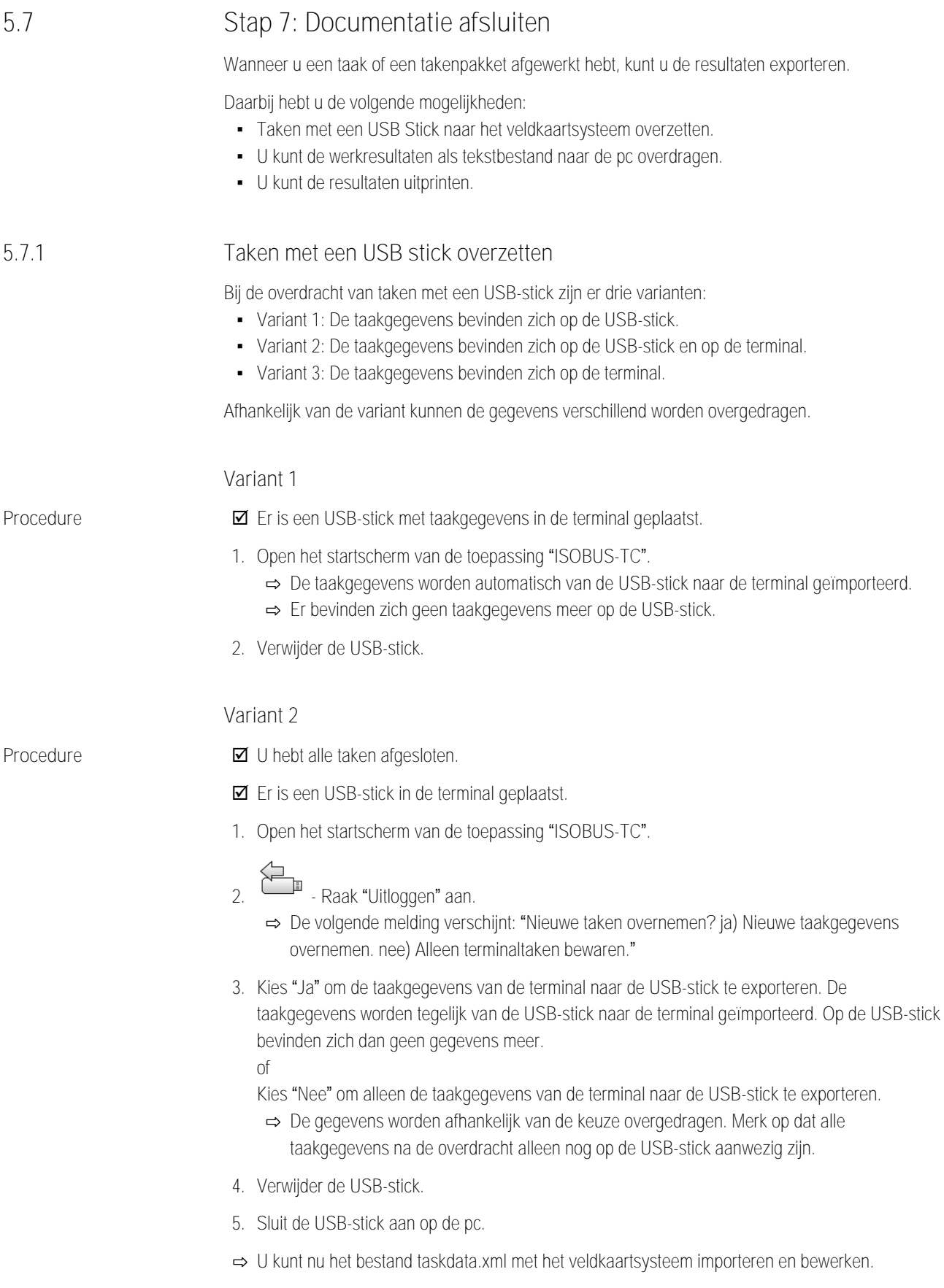

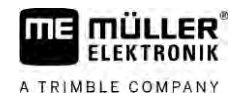

**Variant 3**

**Procedure**

- **Ø** U hebt alle taken afgesloten.
- $\blacksquare$  Er is een USB-stick in de terminal geplaatst.
- **1.** Open het startscherm van de toepassing "ISOBUS-TC".
- **2.** Raak "Uitloggen" aan.
	- ⇨ De gegevens worden overgedragen. Merk op dat alle taakgegevens na de overdracht alleen nog op de USB-stick aanwezig zijn.
- **3.** Verwijder de USB-stick.
- **4.** Sluit de USB-stick aan op de pc.
- <span id="page-37-0"></span>⇨ U kunt nu het bestand taskdata.xml met het veldkaartsysteem importeren en bewerken.

#### **Tekstbestand gebruiken 5.7.2**

Telkens wanneer u een taak beëindigt, wordt op de gegevensdrager een tekstbestand aangemaakt. U kunt dit bestand op uw pc met eender welke tekstverwerker openen.

Van boven beginnend kan op de bevestiging de volgende informatie verschijnen:

- Taak-ID
- Klant
- Werking
- **·** Akker
- Verantwoordelijke persoon
- Start en stoptijden
- Taakduur, waarvan:
	- Werktijd
	- Route
	- Voorbereiding
	- Pauze
	- Reparatie
	- Overslagtijd
- Betrokken werknemer
- Gebruikte apparaten
- Streefwaarden
- Aanmaakdatum, aanmaaktijd

Welke informatie in uw documentatie verschijnt, hangt steeds ervan af, hoe u de gegevens precies in de taak hebt ingevoerd en welke informatie de ISOBUS-jobcomputer naar de toepassing ISOBUS-TC heeft gestuurd.

**Procedure**

Zo maakt u het tekstbestand aan:

U hebt de parameter "Afgewerkte taken als bestand opslaan?" geactiveerd.

- **1.** Stop een taak.
- **2.** Raak in het startscherm van de toepassing ISOBUS-TC "Uitloggen" aan.
- ⇨ Het tekstbestand wordt op de USB-stick opgeslagen in de map "**documents**".

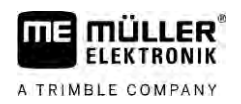

**Procedure**

<span id="page-38-0"></span>⇨ Wanneer u een taak meermaals start en weer stopt, worden verschillende bestanden aangemaakt.

#### **Totalen uitprinten 5.7.3**

Wanneer aan de terminal een door ME verkochte ISO-printer aangesloten is, kunt u de resultaten van elke afgesloten taak als bevestiging uitprinten.

In de bevestiging kan dezelfde informatie verschijnen als in een tekstbestand dat automatisch werd aangemaakt. Zie hoofdstuk[: Tekstbestand gebruiken \[](#page-37-0)→ [38\]](#page-37-0)

 $\boxtimes$  De ISO-printer is aan de terminal aangesloten en geactiveerd.

- U hebt het werk voltooid.
- **1.** Stop de taak.
- **2.** Open de taakgegevens.

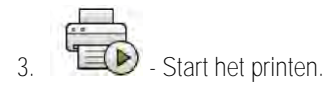

### <span id="page-39-0"></span>**Storingen verhelpen 6**

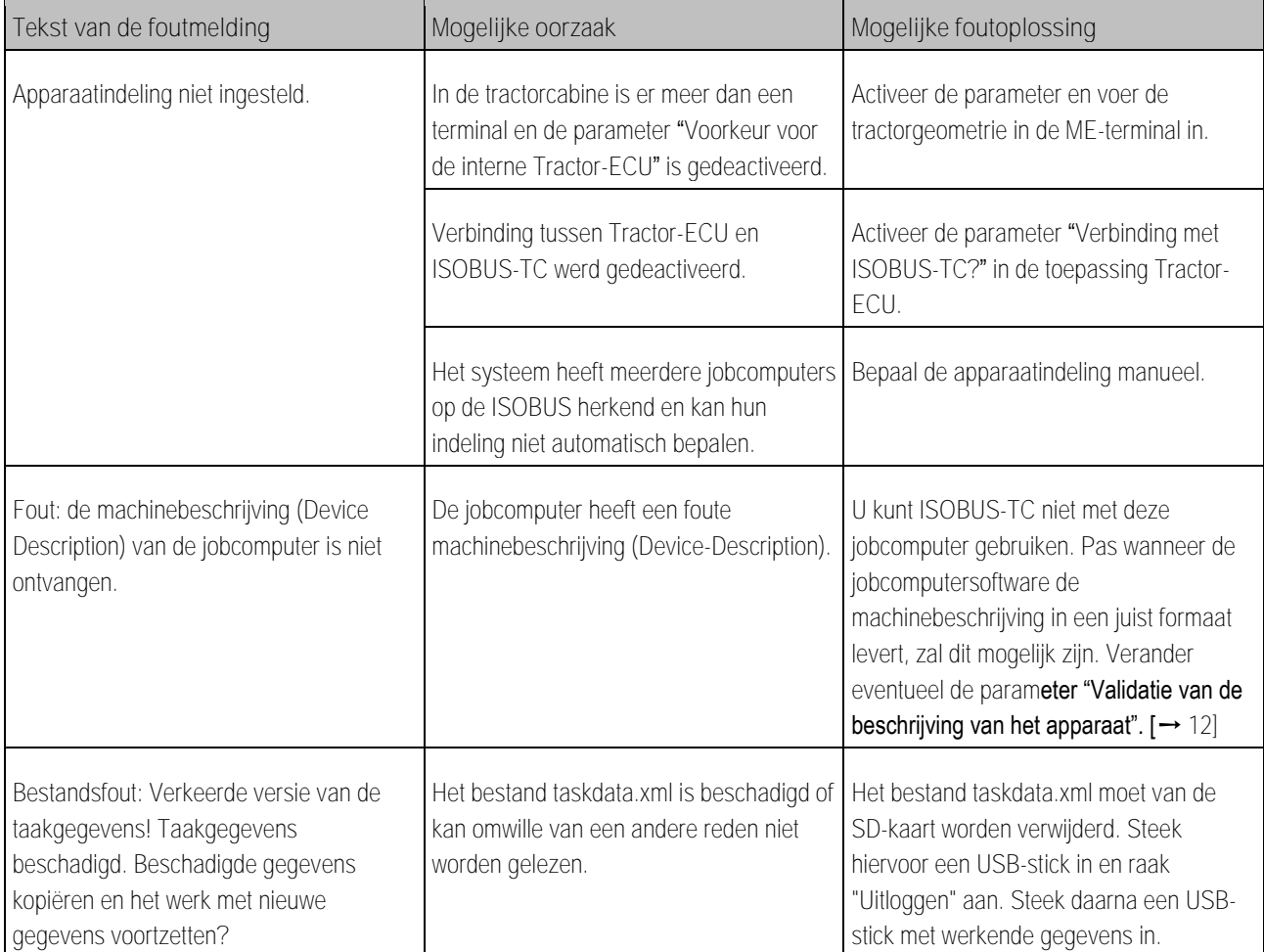

40 V5.20200609 30302436a-02-NL